Export LC Transfer Amendment - Beneficiary Consent User **Guide Oracle Banking Trade Finance Process Management** Release 14.7.4.0.0

**Part No. F99447-01**

June 2024

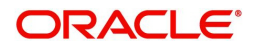

Oracle Banking Trade Finance Process Management - Export LC Transfer Amendment - Beneficiary Consent User Guide Oracle Financial Services Software Limited

Oracle Park Off Western Express Highway Goregaon (East) Mumbai, Maharashtra 400 063 India Worldwide Inquiries: Phone: +91 22 6718 3000 Fax: +91 22 6718 3001 www.oracle.com/financialservices/

Copyright © 2018- 2024, Oracle and/or its affiliates. All rights reserved.

Oracle and Java are registered trademarks of Oracle and/or its affiliates. Other names may be trademarks of their respective owners.

U.S. GOVERNMENT END USERS: Oracle programs, including any operating system, integrated software, any programs installed on the hardware, and/or documentation, delivered to U.S. Government end users are "commercial computer software" pursuant to the applicable Federal Acquisition Regulation and agency-specific supplemental regulations. As such, use, duplication, disclosure, modification, and adaptation of the programs, including any operating system, integrated software, any programs installed on the hardware, and/or documentation, shall be subject to license terms and license restrictions applicable to the programs. No other rights are granted to the U.S. Government.

This software or hardware is developed for general use in a variety of information management applications. It is not developed or intended for use in any inherently dangerous applications, including applications that may create a risk of personal injury. If you use this software or hardware in dangerous applications, then you shall be responsible to take all appropriate failsafe, backup, redundancy, and other measures to ensure its safe use. Oracle Corporation and its affiliates disclaim any liability for any damages caused by use of this software or hardware in dangerous applications.

This software and related documentation are provided under a license agreement containing restrictions on use and disclosure and are protected by intellectual property laws. Except as expressly permitted in your license agreement or allowed by law, you may not use, copy, reproduce, translate, broadcast, modify, license, transmit, distribute, exhibit, perform, publish or display any part, in any form, or by any means. Reverse engineering, disassembly, or decompilation of this software, unless required by law for interoperability, is prohibited.

The information contained herein is subject to change without notice and is not warranted to be error-free. If you find any errors, please report them to us in writing.

This software or hardware and documentation may provide access to or information on content, products and services from third parties. Oracle Corporation and its affiliates are not responsible for and expressly disclaim all warranties of any kind with respect to third-party content, products, and services. Oracle Corporation and its affiliates will not be responsible for any loss, costs, or damages incurred due to your access to or use of third-party content, products, or services.

# **Contents**

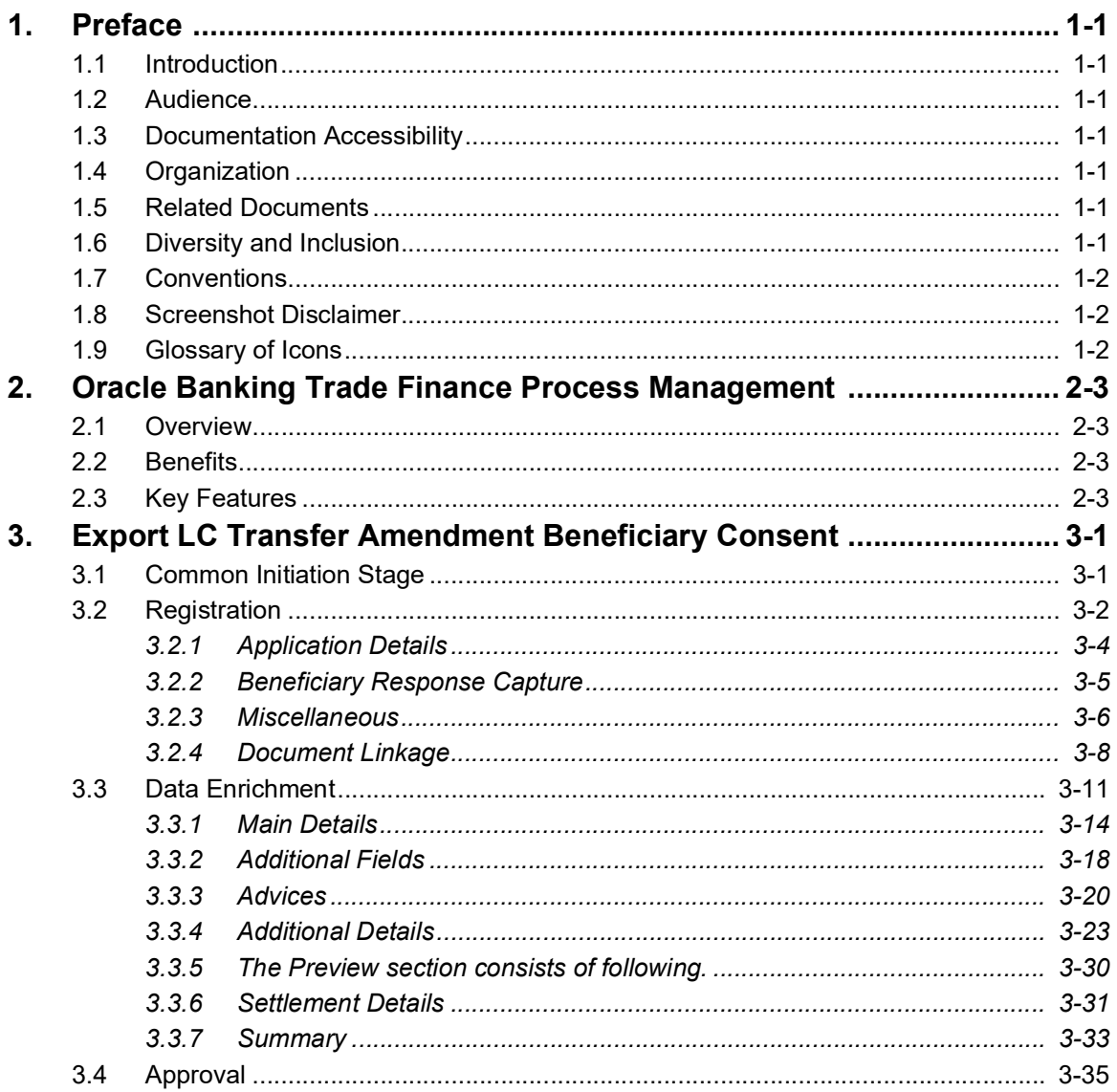

# **1. Preface**

# <span id="page-3-1"></span><span id="page-3-0"></span>**1.1 Introduction**

This user manual is designed to help you quickly get acquainted with Export LC Transfer Amendment Beneficiary Consent process in Oracle Banking Trade Finance Process Management.

# <span id="page-3-2"></span>**1.2 Audience**

This manual is intended for the following User/User Roles:

- Oracle Implementers
- Customer Service Representatives (CSRs)
- Oracle user

# <span id="page-3-3"></span>**1.3 Documentation Accessibility**

For information about Oracle's commitment to accessibility, visit the Oracle Accessibility Program website at <http://www.oracle.com/pls/topic/lookup?ctx=acc&id=docacc>.

Access to Oracle Support

Oracle customers that have purchased support have access to electronic support through My Oracle Support. For information, visit http://www.oracle.com/pls/topic/ lookup?ctx=acc&id=info or visit http://www.oracle.com/pls/topic/lookup?ctx=acc&id=trs if you are hearing impaired.

# <span id="page-3-4"></span>**1.4 Organization**

This manual is organized into the following chapters:

- Preface gives information on the intended audience, structure, and related documents for this User Manual.
- The subsequent chapters provide an overview to the module.

## <span id="page-3-5"></span>**1.5 Related Documents**

- Settlements User Manual
- Core Services User Manual
- Procedures User Manual
- **Common Core Automated End of Day User Manual**

# <span id="page-3-6"></span>**1.6 Diversity and Inclusion**

Oracle is fully committed to diversity and inclusion. Oracle respects and values having a diverse workforce that increases thought leadership and innovation. As part of our initiative to build a more inclusive culture that positively impacts our employees, customers, and partners,

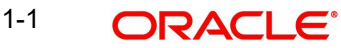

we are working to remove insensitive terms from our products and documentation. We are also mindful of the necessity to maintain compatibility with our customers' existing technologies and the need to ensure continuity of service as Oracle's offerings and industry standards evolve. Because of these technical constraints, our effort to remove insensitive terms is ongoing and will take time and external cooperation.

# <span id="page-4-0"></span>**1.7 Conventions**

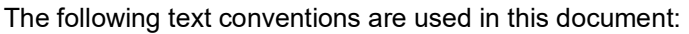

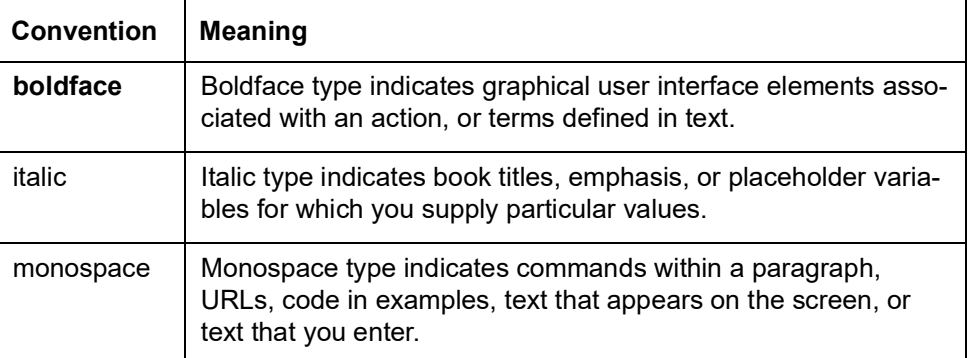

# <span id="page-4-1"></span>**1.8 Screenshot Disclaimer**

Personal information used in the interface or documents is dummy and does not exist in the real world. It is only for reference purposes.

# <span id="page-4-2"></span>**1.9 Glossary of Icons**

This User Manual may refer to all or some of the following icons.

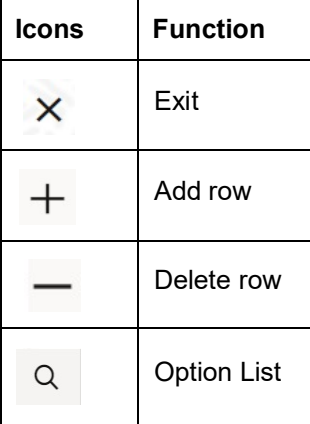

# <span id="page-5-0"></span>**2. Oracle Banking Trade Finance Process Management**

Welcome to the Oracle Banking Trade Finance Process Management (OBTFPM) User Guide. This guide provides an overview on the OBTFPM application and takes you through the various steps involved in creating and processing Trade Finance transactions.

This document will take you through following activities in OBTFPM:

- To create and handle Trade Finance transaction.
- Help users to conveniently create and process Trade Finance transaction

## <span id="page-5-1"></span>**2.1 Overview**

OBTFPM is a Trade Finance middle office platform, which enables bank to streamline the Trade Finance operations. OBTFPM enables the customers to send request for new Trade Finance transaction either by visiting the branch (offline channels) or through SWIFT/Trade Portal/other external systems (online channels).

# <span id="page-5-2"></span>**2.2 Benefits**

OBTFPM helps banks to manage Trade Finance operations across the globe in different currencies. OBTFPM allows you to:

- Handle all Trade Finance transactions in a single platform.
- Provides support for limit verification and limit earmarking.
- **Provide amount block support for customer account.**
- Provides acknowledgement to customers.
- Enables the user to upload related documents during transaction.
- Enables to Integrate with back end applications for tracking limits, creating limit earmarks, amount blocks, checking KYC, AML and Sanction checks status.
- Create, track and close exceptions for the above checks.
- Enables to use customer specific templates for fast and easy processing of trade transactions that reoccur periodically.

## <span id="page-5-3"></span>**2.3 Key Features**

- Stand-alone system that can be paired with any back end application.
- Minimum changes required to integrate with bank's existing core systems.
- Faster time to market.
- Capable to interface with corporate ERP and SWIFT to Corporate.
- Highly configurable based on bank specific needs.
- **•** Flexibility in modifying processes.

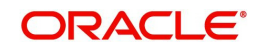

# <span id="page-6-3"></span><span id="page-6-0"></span>**3. Export LC Transfer Amendment Beneficiary Consent**

Transfer LC Amendment may require second beneficiary's consent for the amendment terms.

Following are some of the scenarios where second beneficiary's consent may be required:

- Amendment of the Expiry Date
- Amendment of the Amount
- Amendment of the Latest Shipment date
- Amendment of the Goods Description
- Amendment of the Shipment Details
- **Amendment of the Documents Required**
- Amendment of the Additional Conditions

This section contains the following topics:

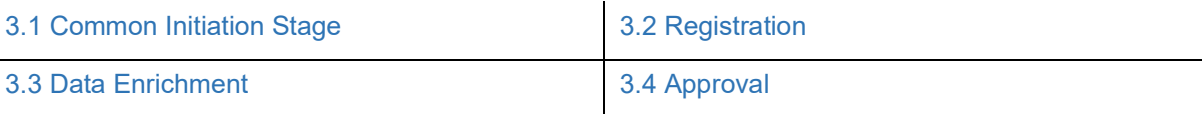

# <span id="page-6-1"></span>**3.1 Common Initiation Stage**

<span id="page-6-2"></span>The user can initiate the new export LC transfer amendment beneficiary consent request from the common Initiate Task screen.

- 1. Using the entitled login credentials, login to the OBTFPM application.
- 2. Click **Trade Finance > Initiate Task.**

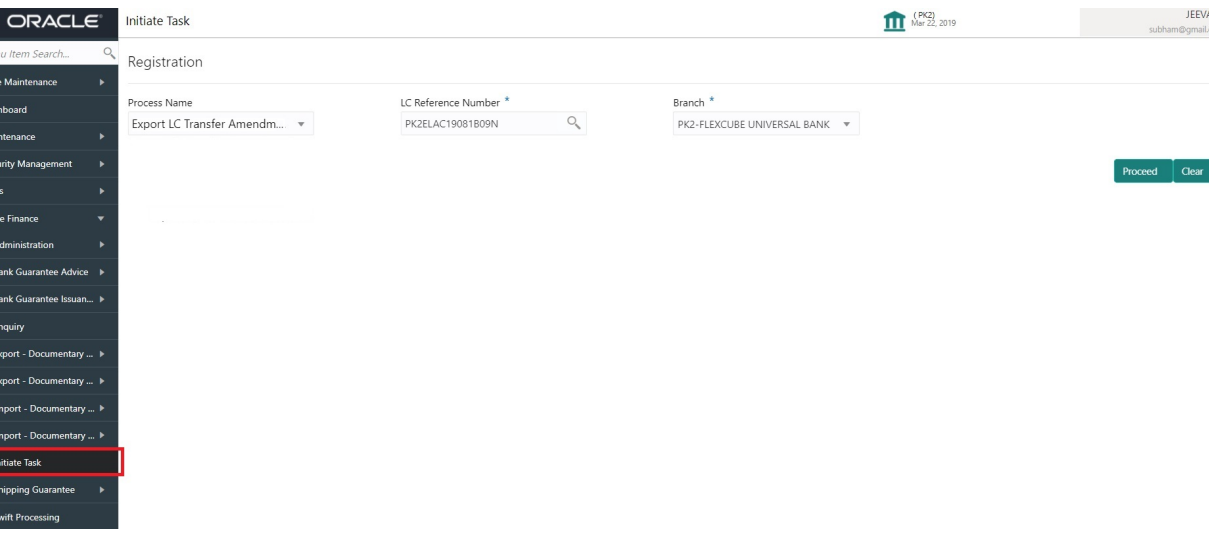

Provide the details based on the description in the following table:

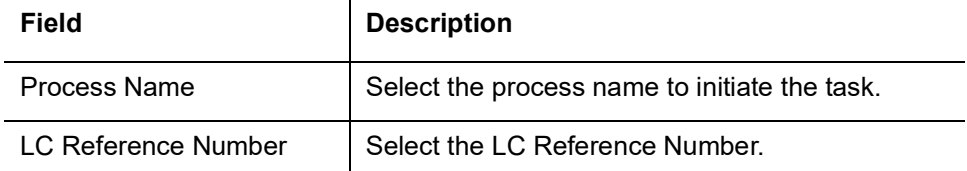

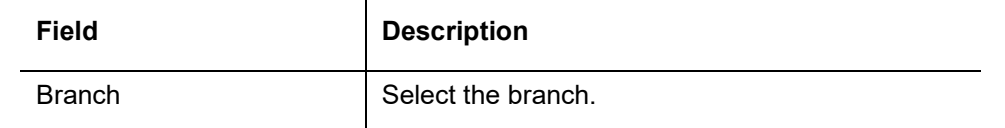

#### **3.1.0.1 Action Buttons**

<span id="page-7-1"></span>Use action buttons based on the description in the following table:

i.

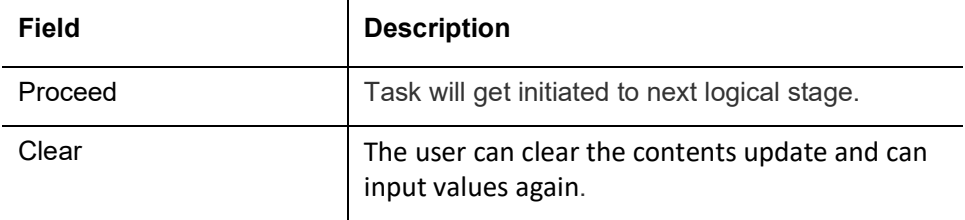

# <span id="page-7-0"></span>**3.2 Registration**

<span id="page-7-2"></span>During the Registration stage, the user can register a request for an Export LC Transfer Amendment Beneficiary Consent.

User can capture the basic details of the response, check the signature of the signatory from the advising bank and upload the related documents. On submit of the request, the request should be available for an LC expert to handle in the next stage.

1. Using the entitled login credentials for Registration stage, login to the OBTFPM application.

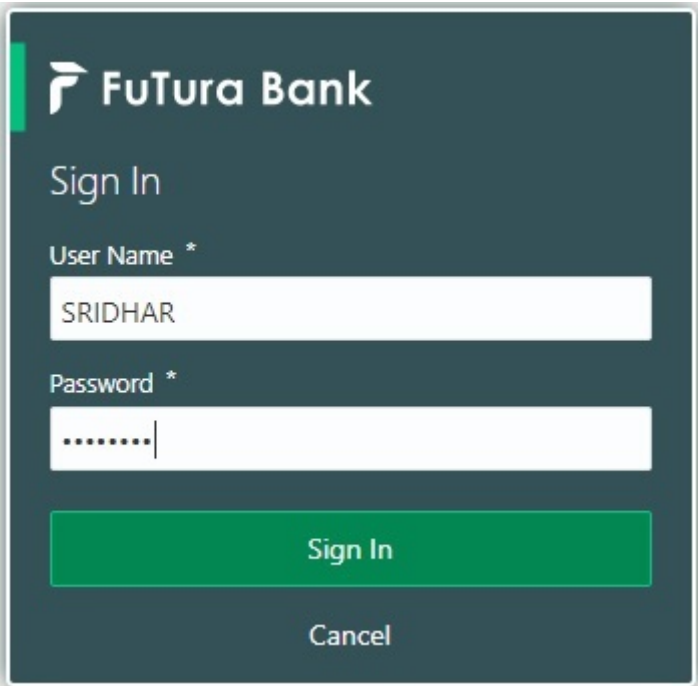

2. On login, user must be able to view the dashboard screen with widgets as mapped to the user.

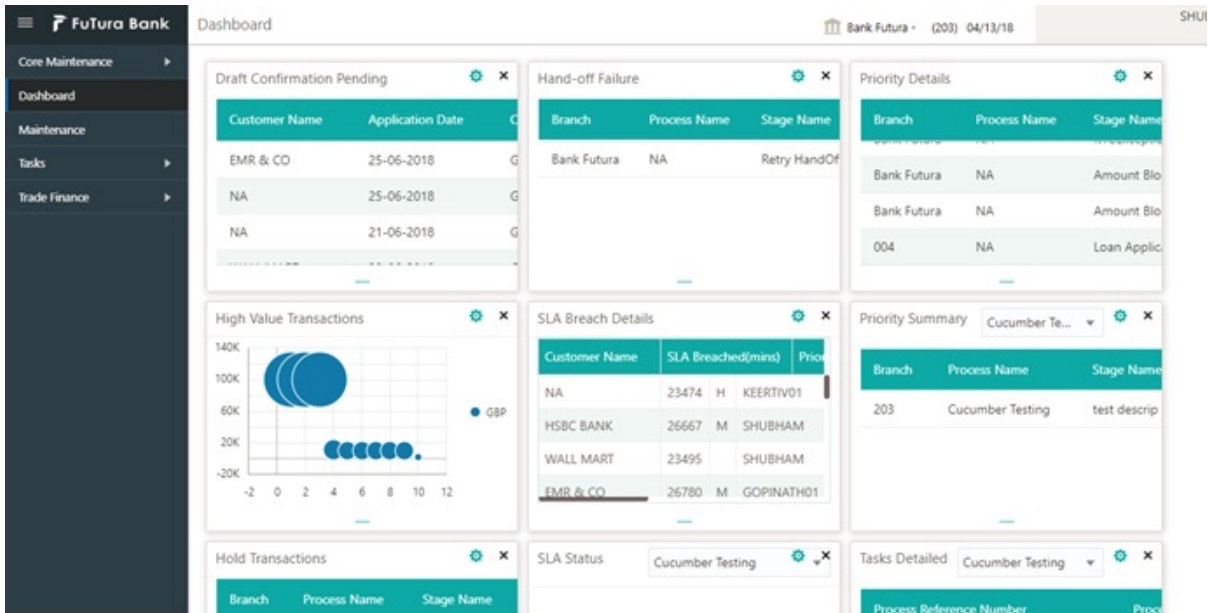

3. Click **Trade Finance> Export - Documentary Credit> Export LC Transfer Amendment Beneficiary Consent.**

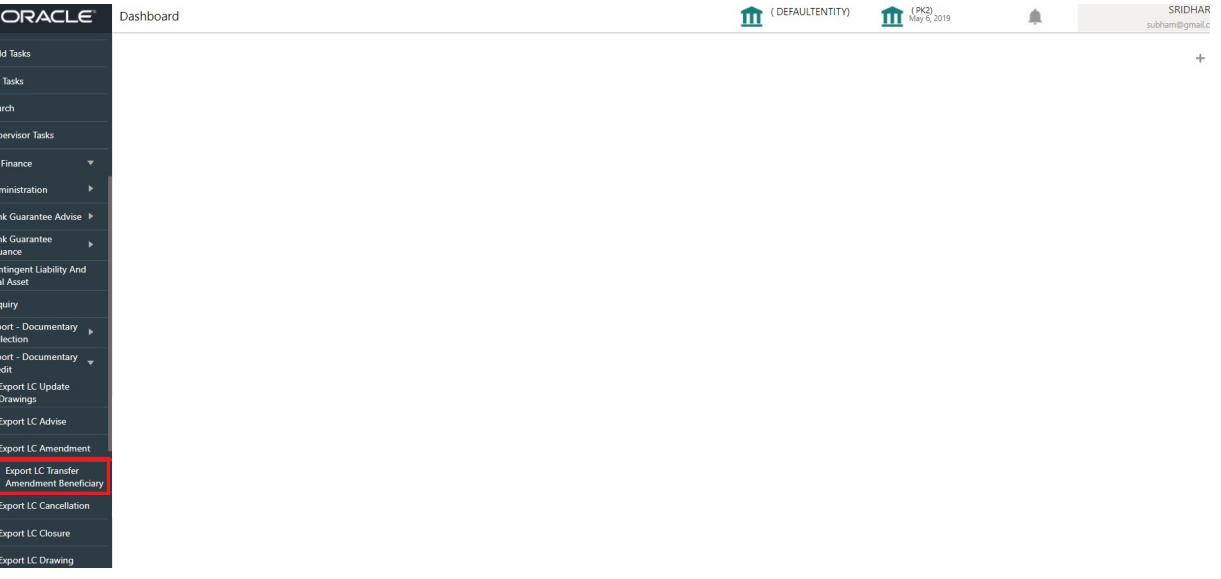

The Registration stage has two sections Application Details and Beneficiary Response Capture. Let's look at the details of Registration screens below:

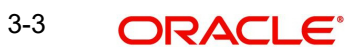

# <span id="page-9-1"></span><span id="page-9-0"></span>**3.2.1 Application Details**

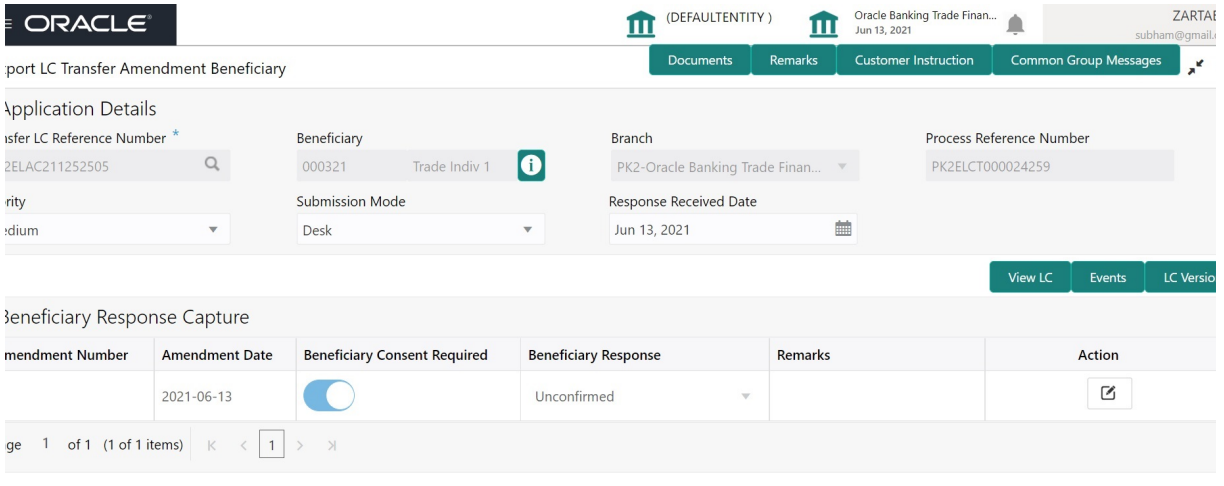

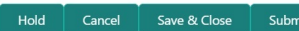

Provide the Application Details based on the description in the following table:

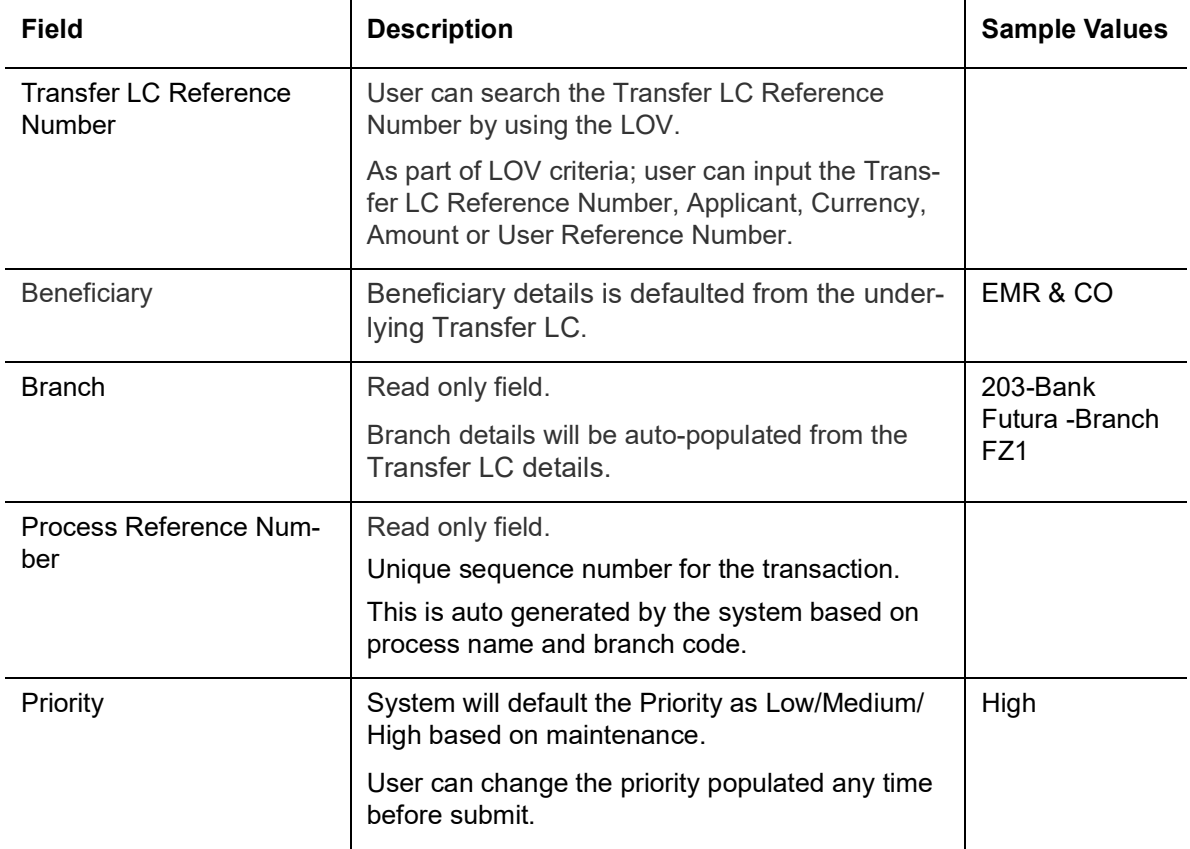

3-4 ORACLE<sup>®</sup>

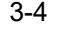

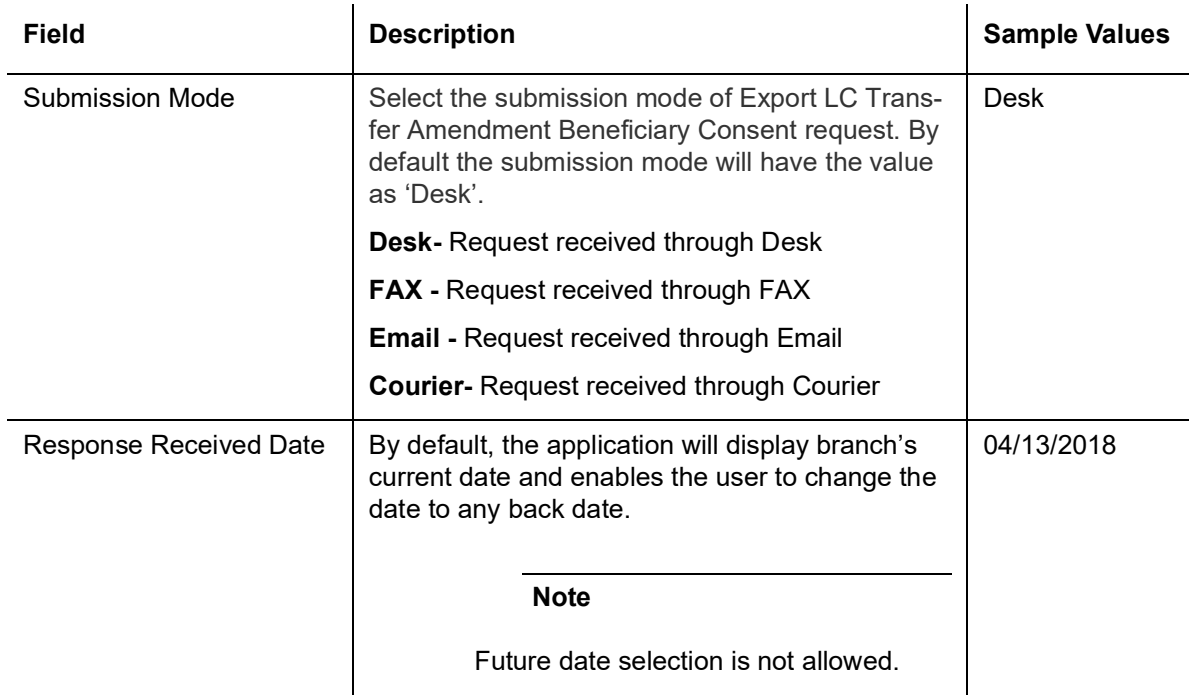

## <span id="page-10-0"></span>**3.2.2 Beneficiary Response Capture**

<span id="page-10-1"></span>This section displays the Beneficiary Response Capture details.

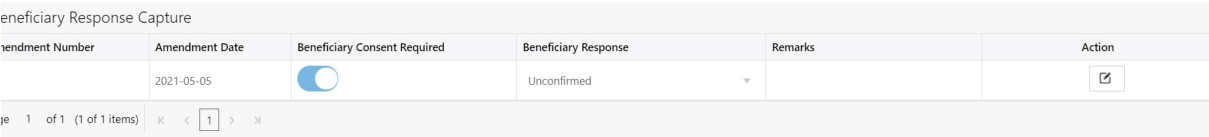

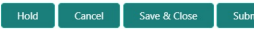

<span id="page-10-2"></span>Provide the Beneficiary Response Capture based on the description in the following table:

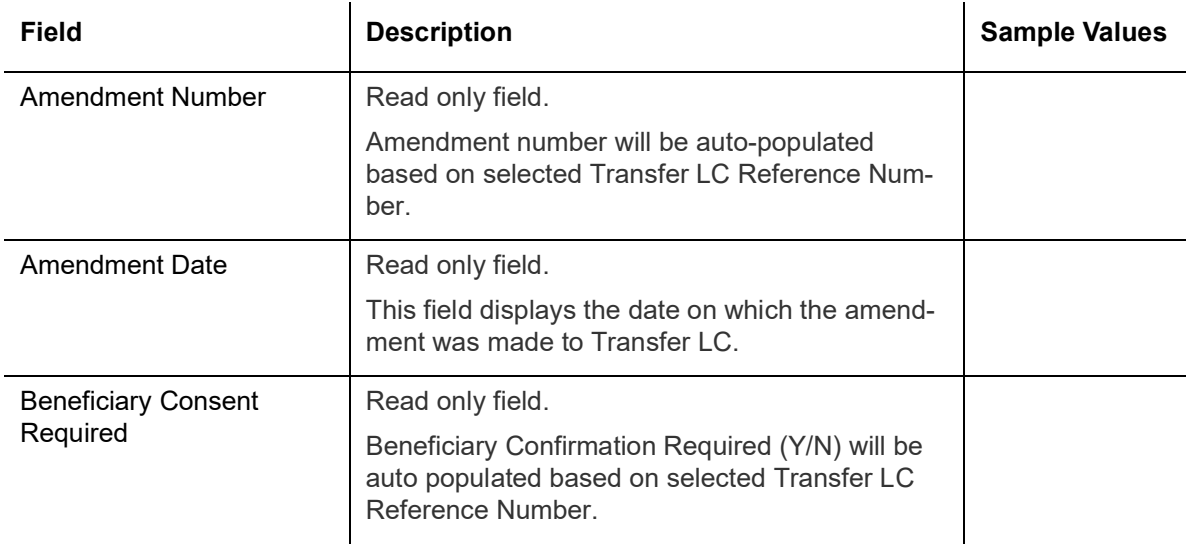

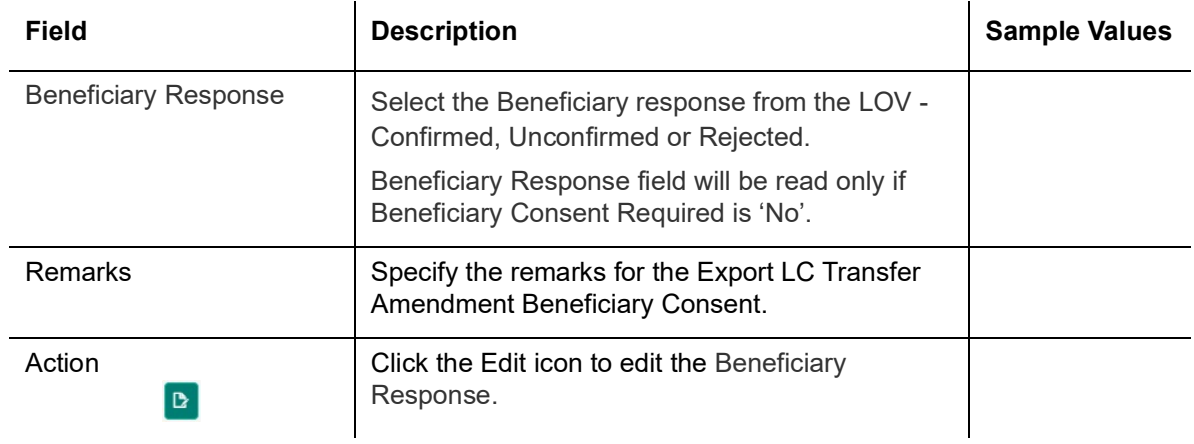

# <span id="page-11-1"></span><span id="page-11-0"></span>**3.2.3 Miscellaneous**

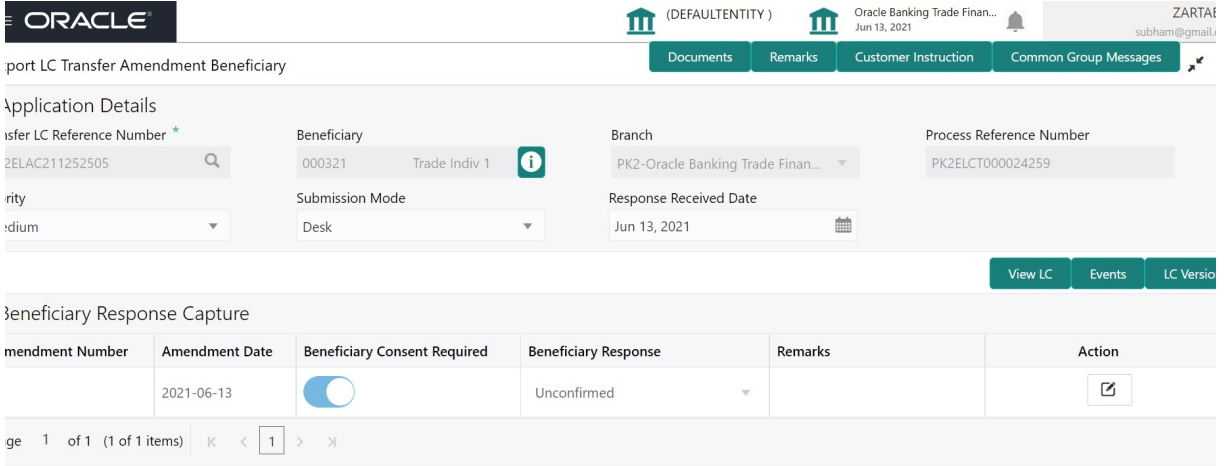

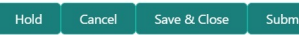

### Provide the Miscellaneous Details based on the description in the following table:

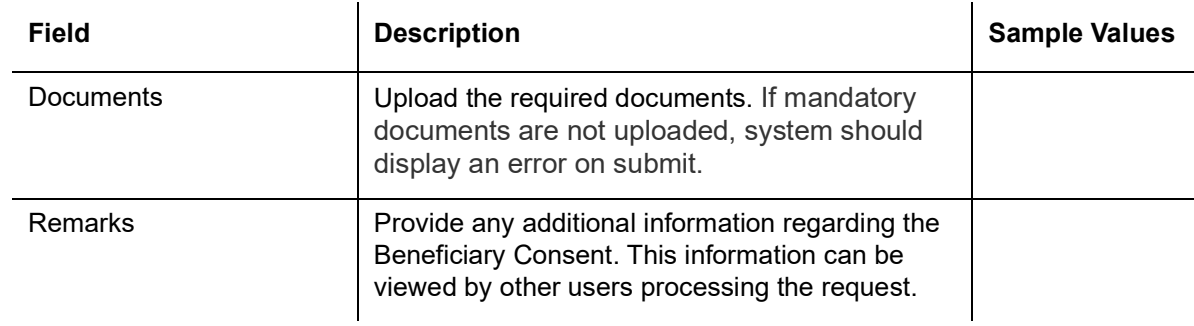

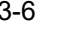

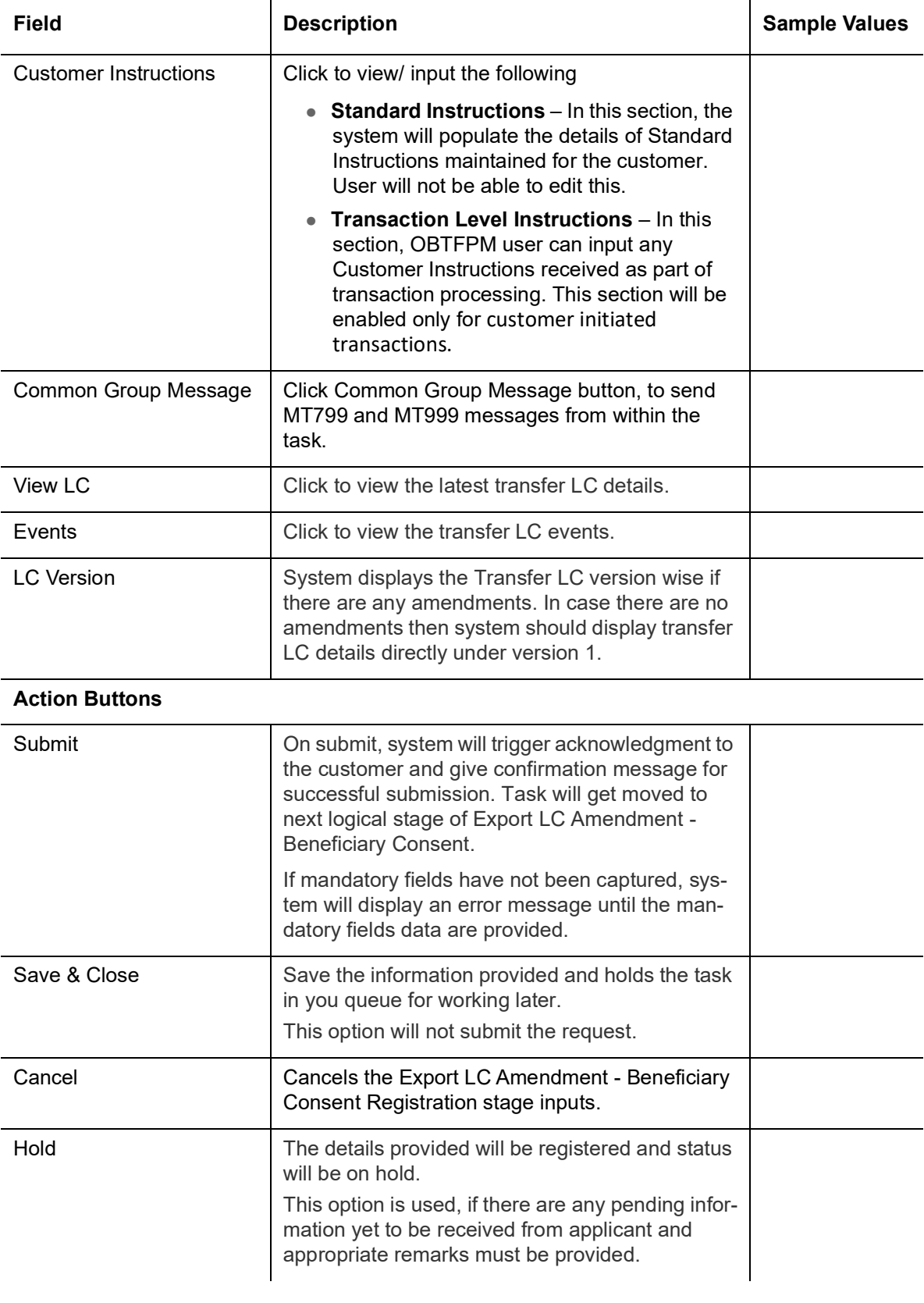

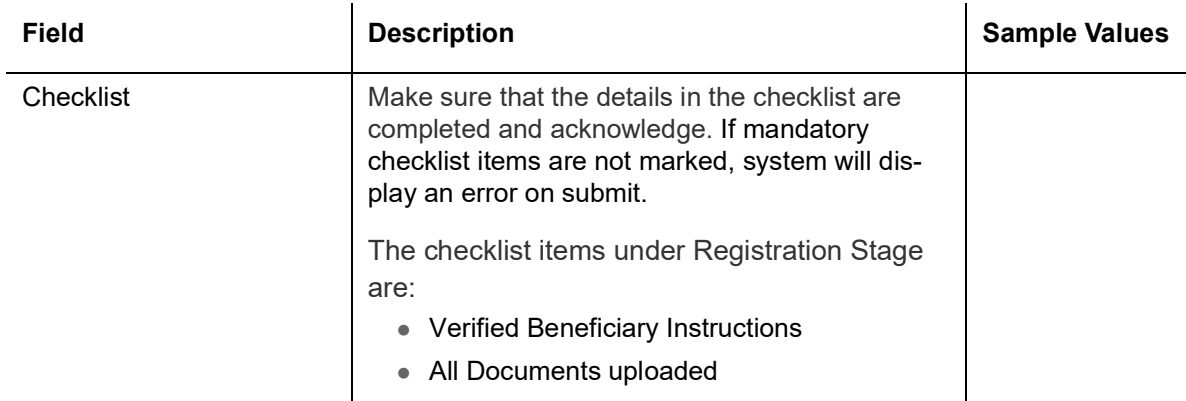

#### <span id="page-13-0"></span>**3.2.4 Document Linkage**

Documents

The user can link an existing uploaded document in any of the process stages.

In OBTFPM, system should display Document Ids available in the DMS system. In DMS system, the documents can be Uploaded and stored for future access. Every document stored in DMS will have a unique document id along with other Metadata. The uploaded Document image in the DMS should be available/queried in the Process flow stage screens to link with the task by using the Document ID.

System displays the Documents ids which is not linked with any of the task. Mid office should allow either upload the document or link the document during task processing. The Mid office should allow to Link the same Document in multiple tasks.

- 1. Navigate to the Registration screen.
- 2. On the header of **Registration** screen, click **Documents** button. The Document pop-up screen appears.

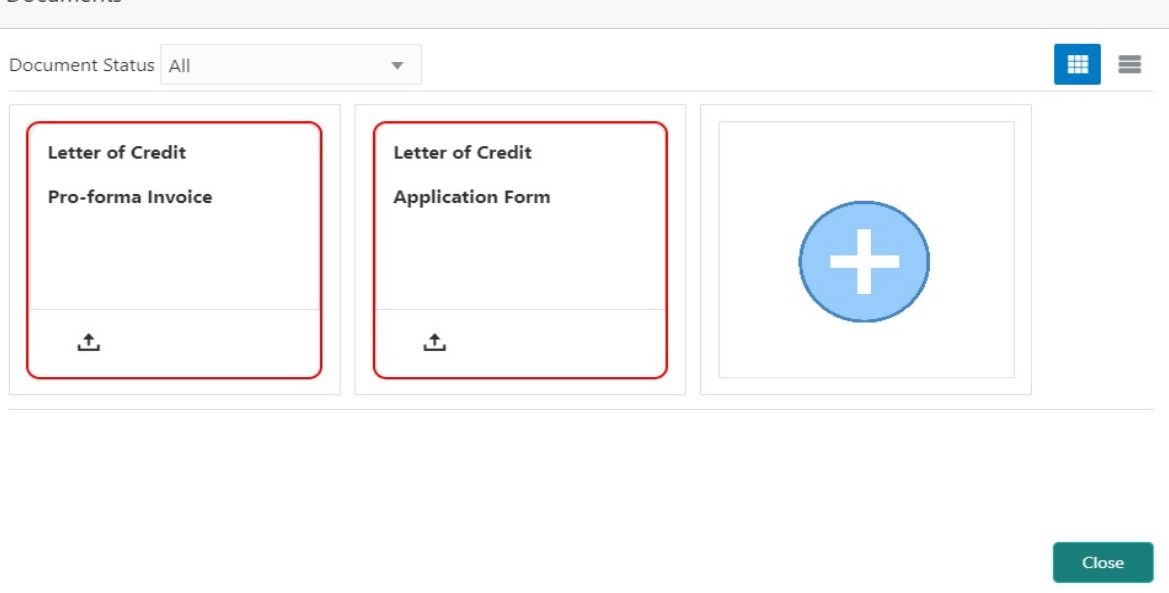

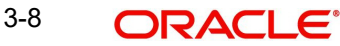

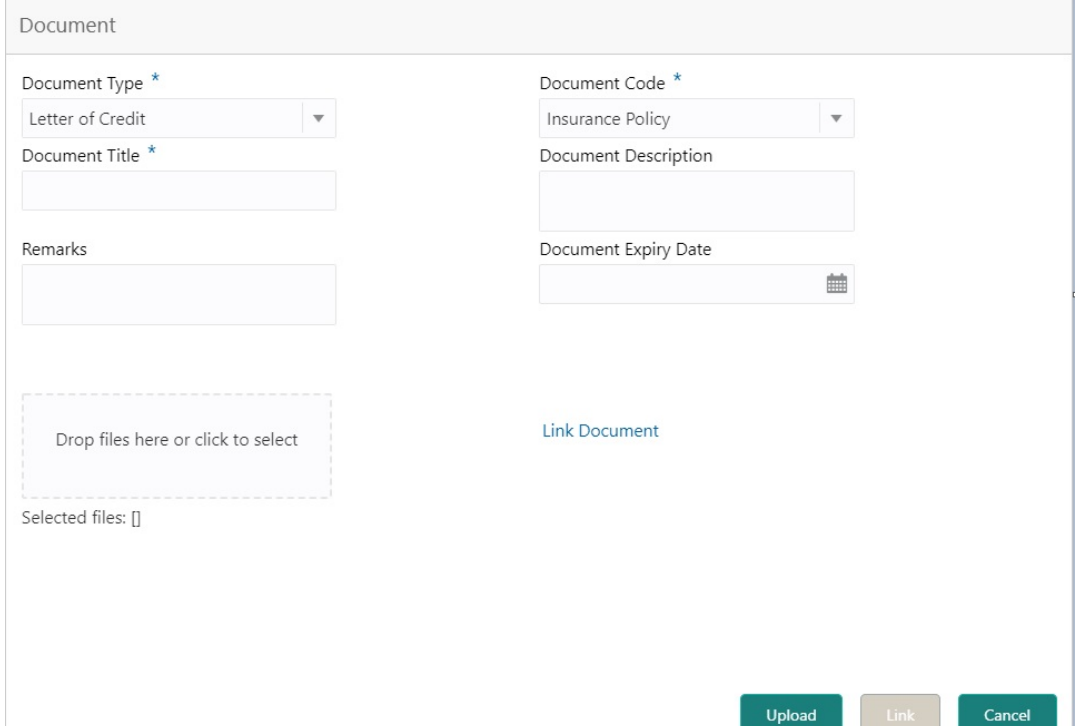

 $\overline{1}$ 

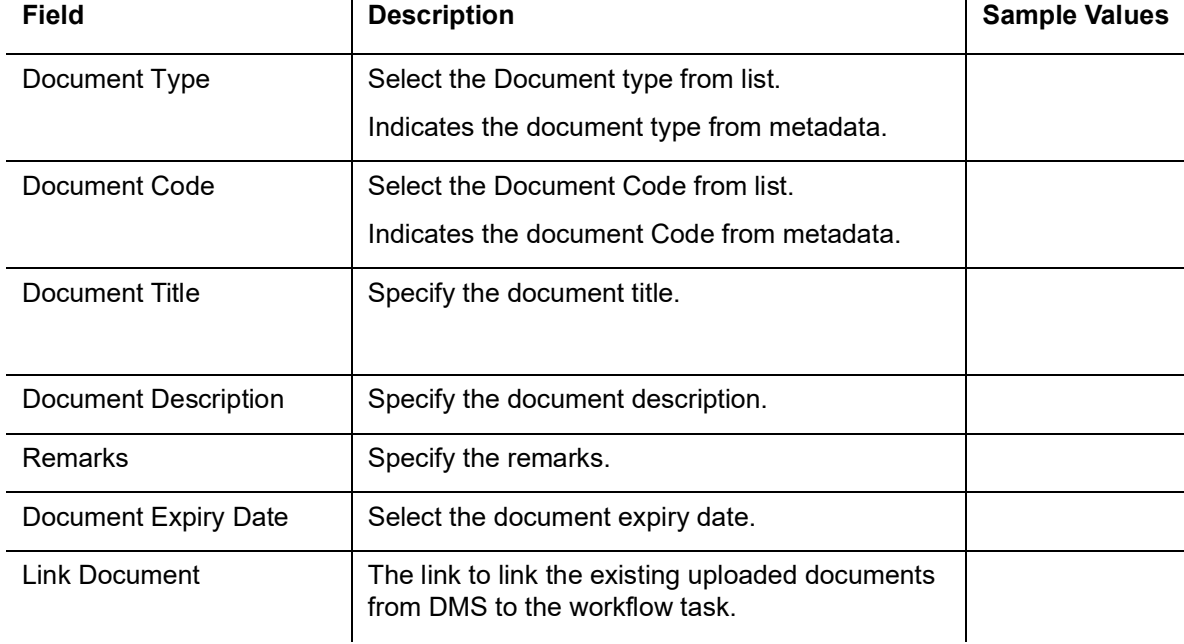

4. Select the document to be uploaded or linked and click the **Link Document** link. The link Document pop up appears.

#### 3. Click the Add Additional Documents button/ link. The **Document** screen appears.

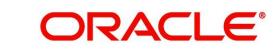

The value selected in Document Type and Document code of Document screen are defaulted in the Link Document Search screen.

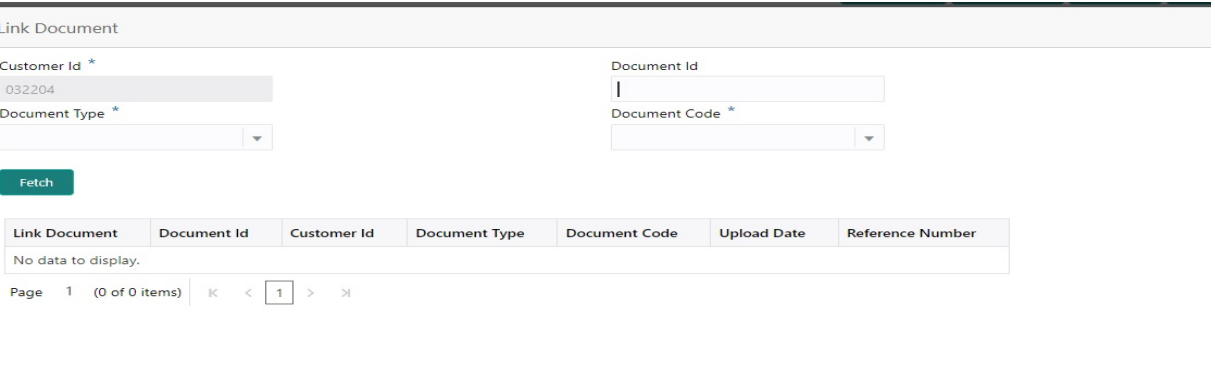

Close

5. Click **Fetch** to retrieve the details from DMS. System Displays all the documents available for the given Document Type and Document Code for the Customer.  $\frac{1}{2}$ 

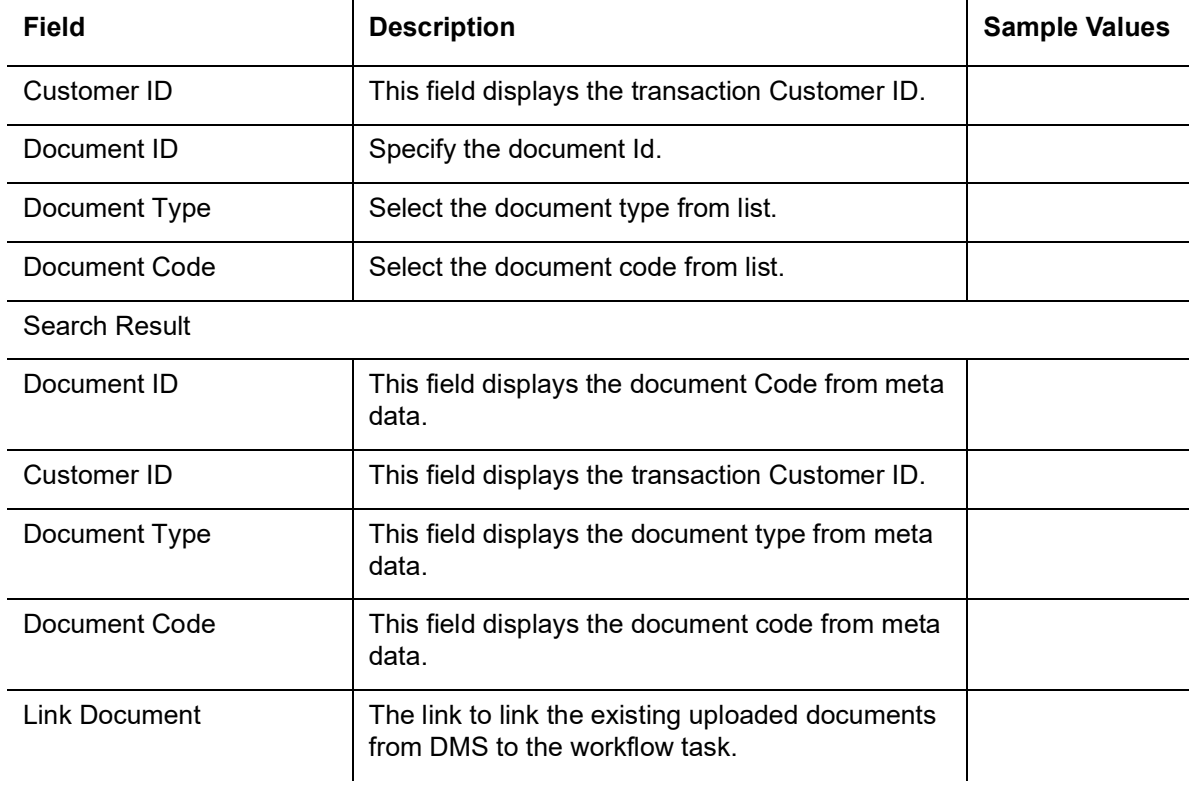

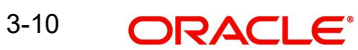

6. Click **Link** to link the particular document required for the current transaction.

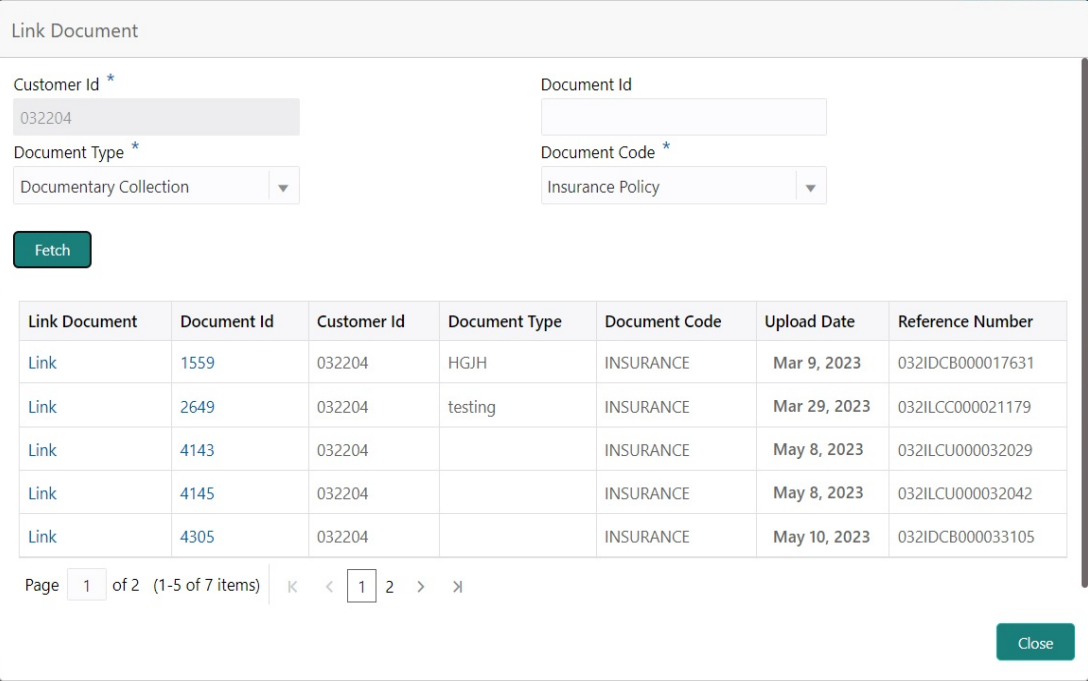

Post linking the document, the user can View, Edit and Download the document.

7. Click Edit icon to edit the documents. The Edit Documents

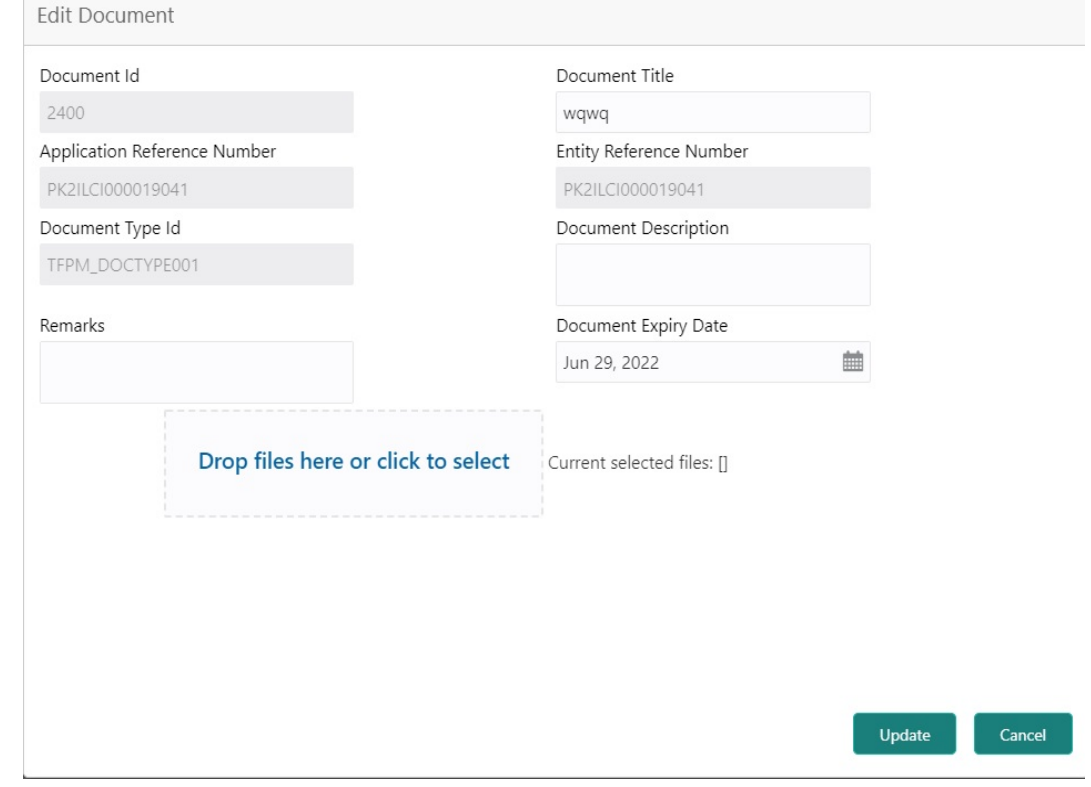

# <span id="page-16-0"></span>**3.3 Data Enrichment**

DE User can process new request for Export LC Transfer Amendment Beneficiary Consent.

As a part of Data Enrichment stage, User can enter/update basic details of the incoming request and verify if the request can be progressed further.

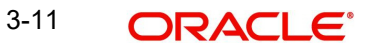

Request that are received via online channels like trade portal, external system and SWIFT are available directly for further processing in OBTFPM from registration and available data for all data segments from Application stage to Data Enrichment stage would be auto populated.

#### **Note**

For expired line of limits, the task moves to "Limit Exception" stage under Free Tasks, on 'Submit' of DE Stage with the reason for exception as "Limit Expired".

Do the following steps to acquire a task at Data Enrichment stage:

1. Using the entitled login credentials for Beneficiary Consent Response Capture stage, login to the OBTFPM application.

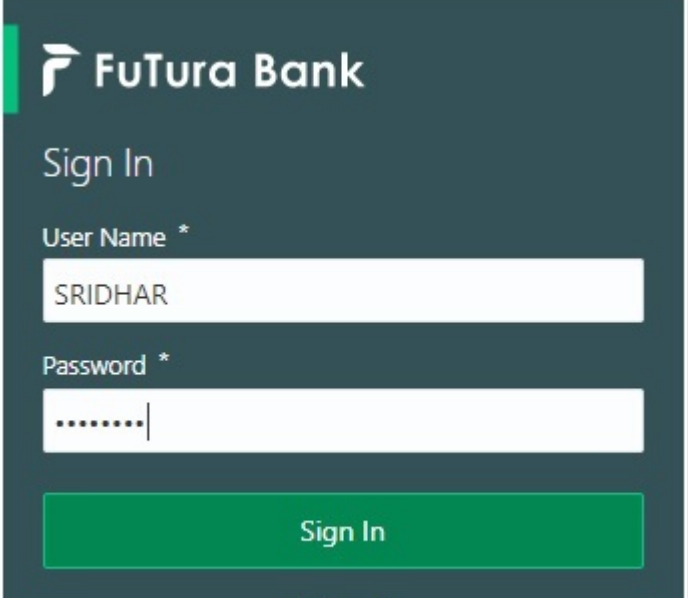

2. On login, user must be able to view the dashboard screen with widgets as mapped to the user.

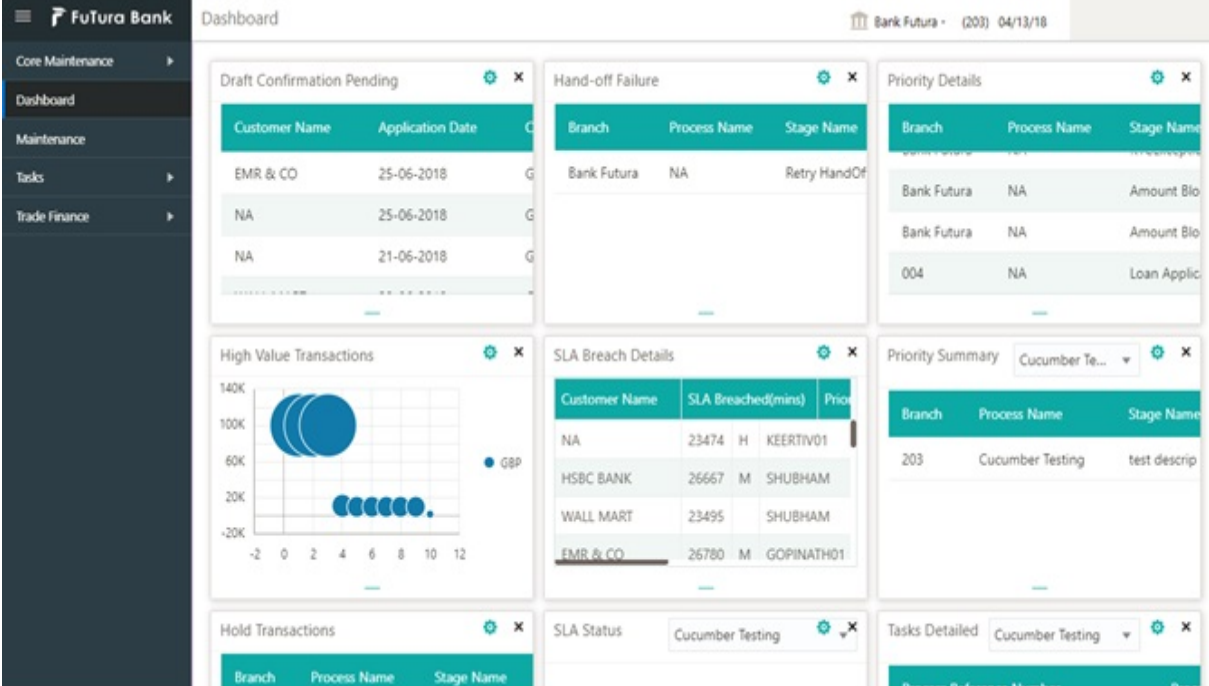

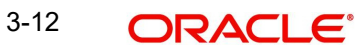

3. Click **Trade Finance> Tasks> Free Tasks.**

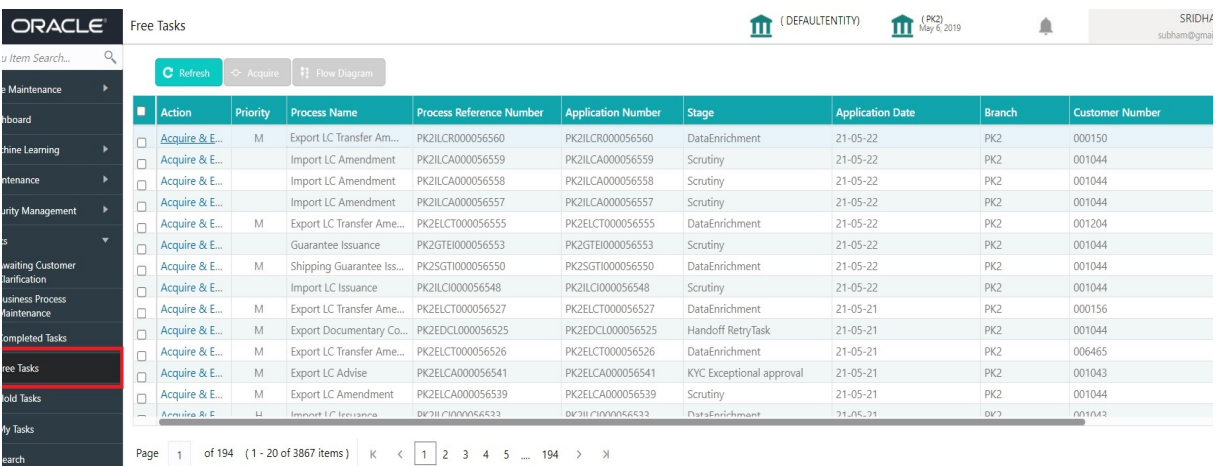

4. Select the appropriate task and click **Acquire & Edit** to edit the task or click **Acquire** to edit the task from **My Tasks**.

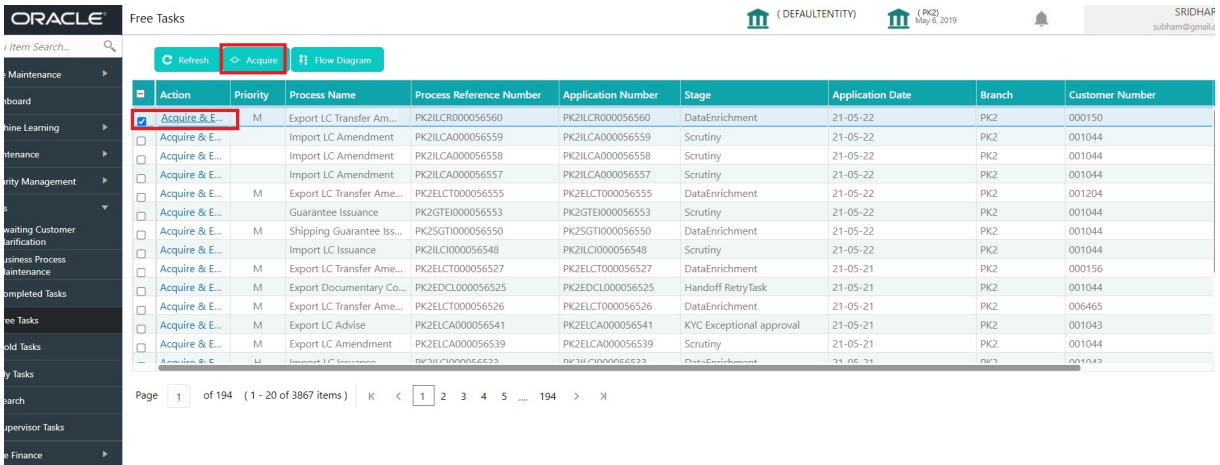

5. The acquired task will be available in **My Tasks** tab. Click **Edit** to capture responses of the registered task.

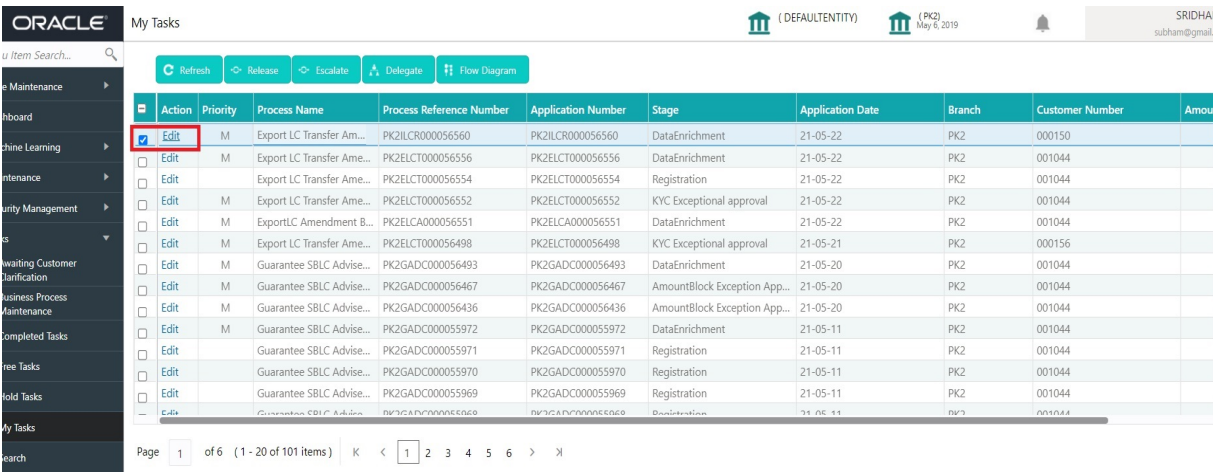

The Data Enrichment stage has three sections as follows:

- **•** Main Details
- **•** Additional Fields
- **Advices**
- **Additional Details**
- **Settlement Details**
- Summary

Let's look at the details for Data Enrichment capture stage. User can enter/update the following fields. Some of the fields that are already having value from Registration/online channels may not be editable.

#### <span id="page-19-0"></span>**3.3.1 Main Details**

<span id="page-19-1"></span>Main details section has three sub section as follows:

- **•** Application Details
- **•** Beneficiary Response Capture

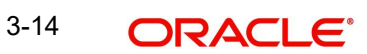

## <span id="page-20-0"></span>**3.3.1.1 Application Details**

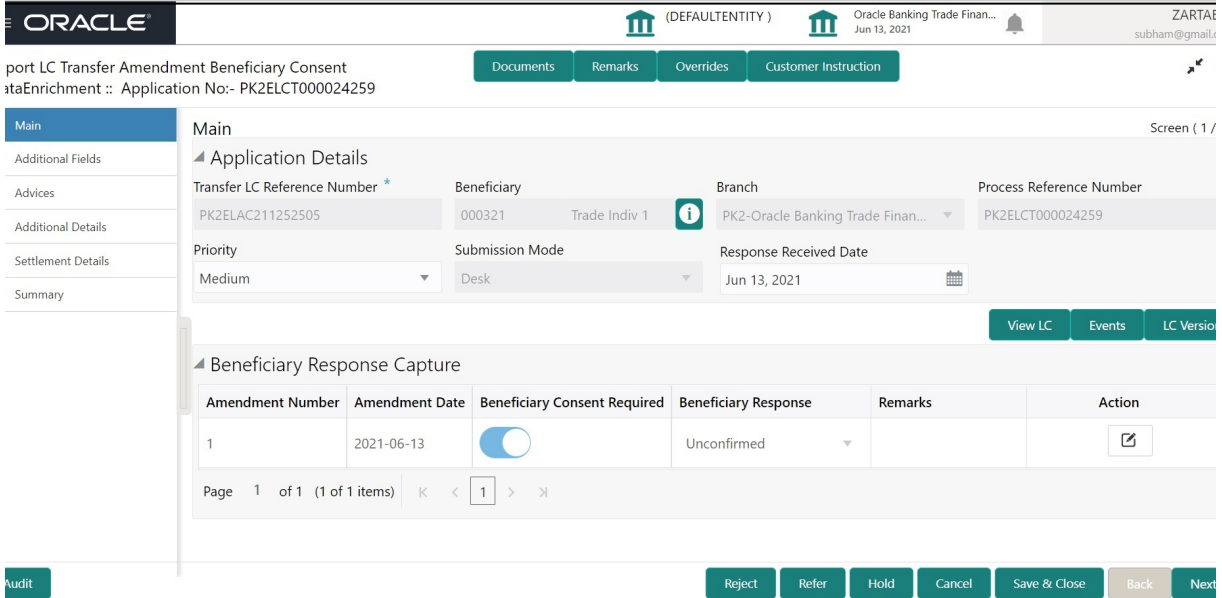

## **3.3.1.2**

<span id="page-20-1"></span>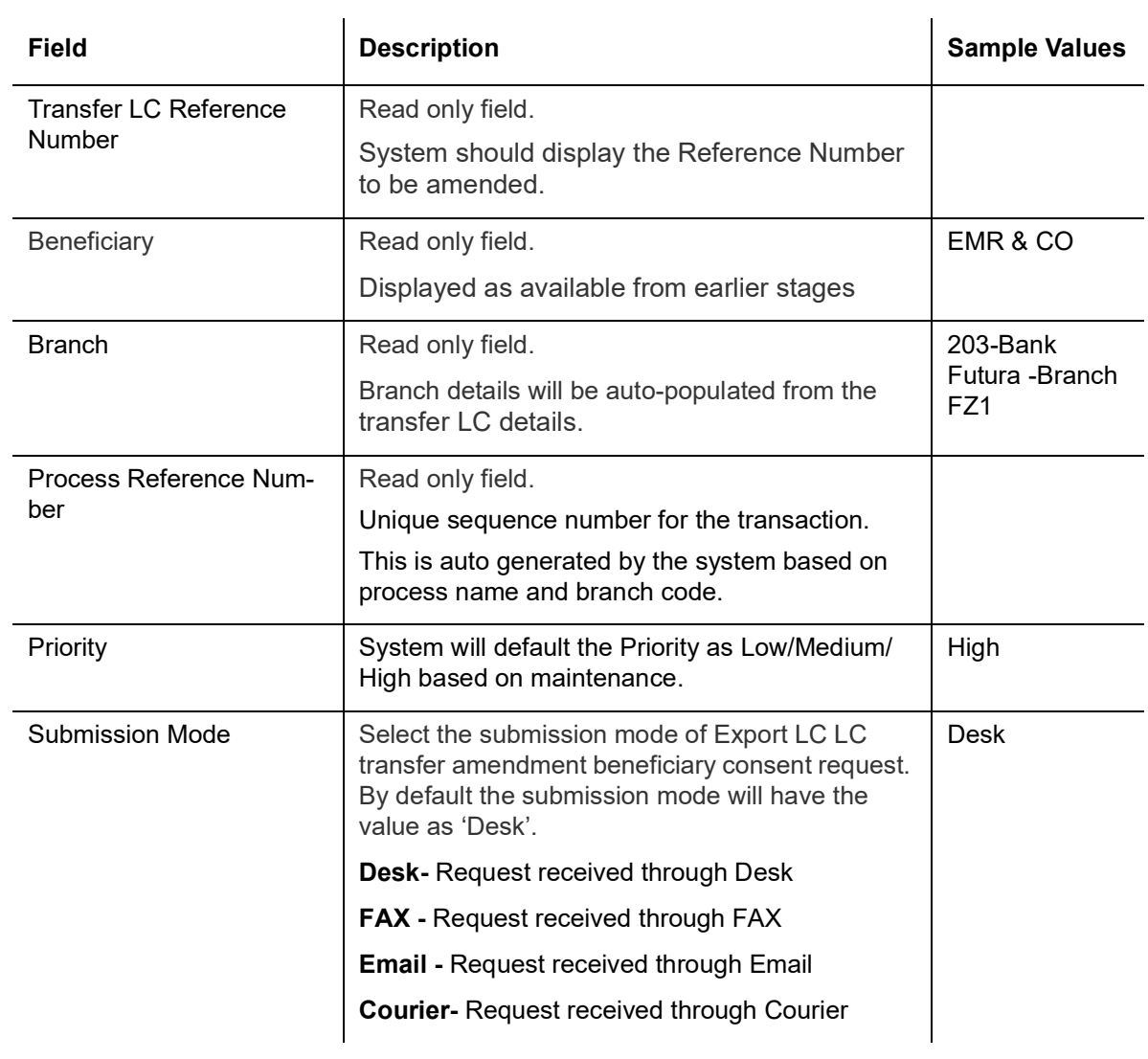

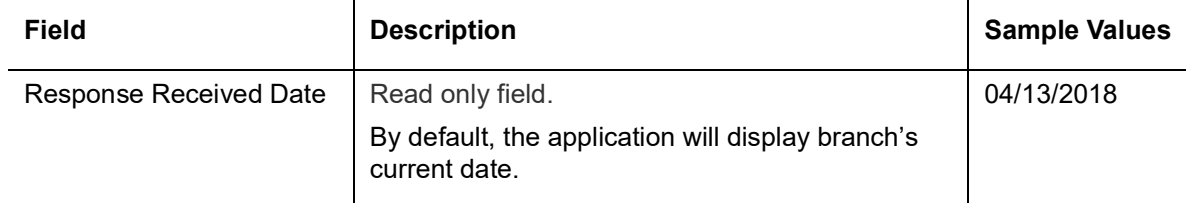

## <span id="page-21-0"></span>**3.3.1.3 Beneficiary Response Capture**

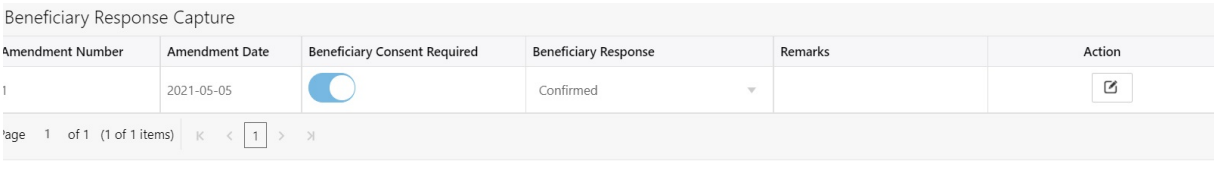

Capture the beneficiary response based on the description in the following table:

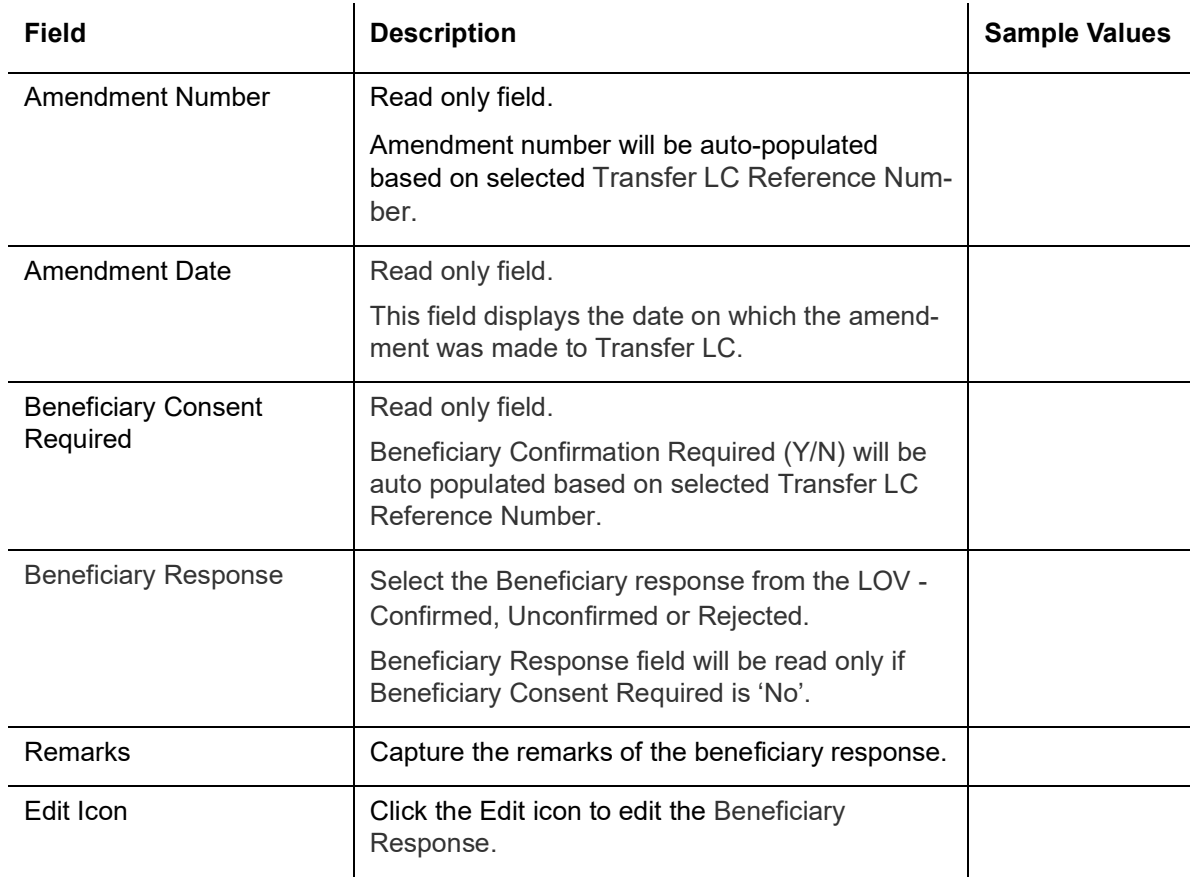

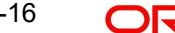

Reject Refer Hold Cancel Save & Close Back

 $\begin{bmatrix} \phantom{-} \\ \phantom{-} \end{bmatrix}$ 

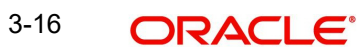

### **3.3.1.4 Action Buttons**

<span id="page-22-0"></span>Use action buttons based on the description in the following table:

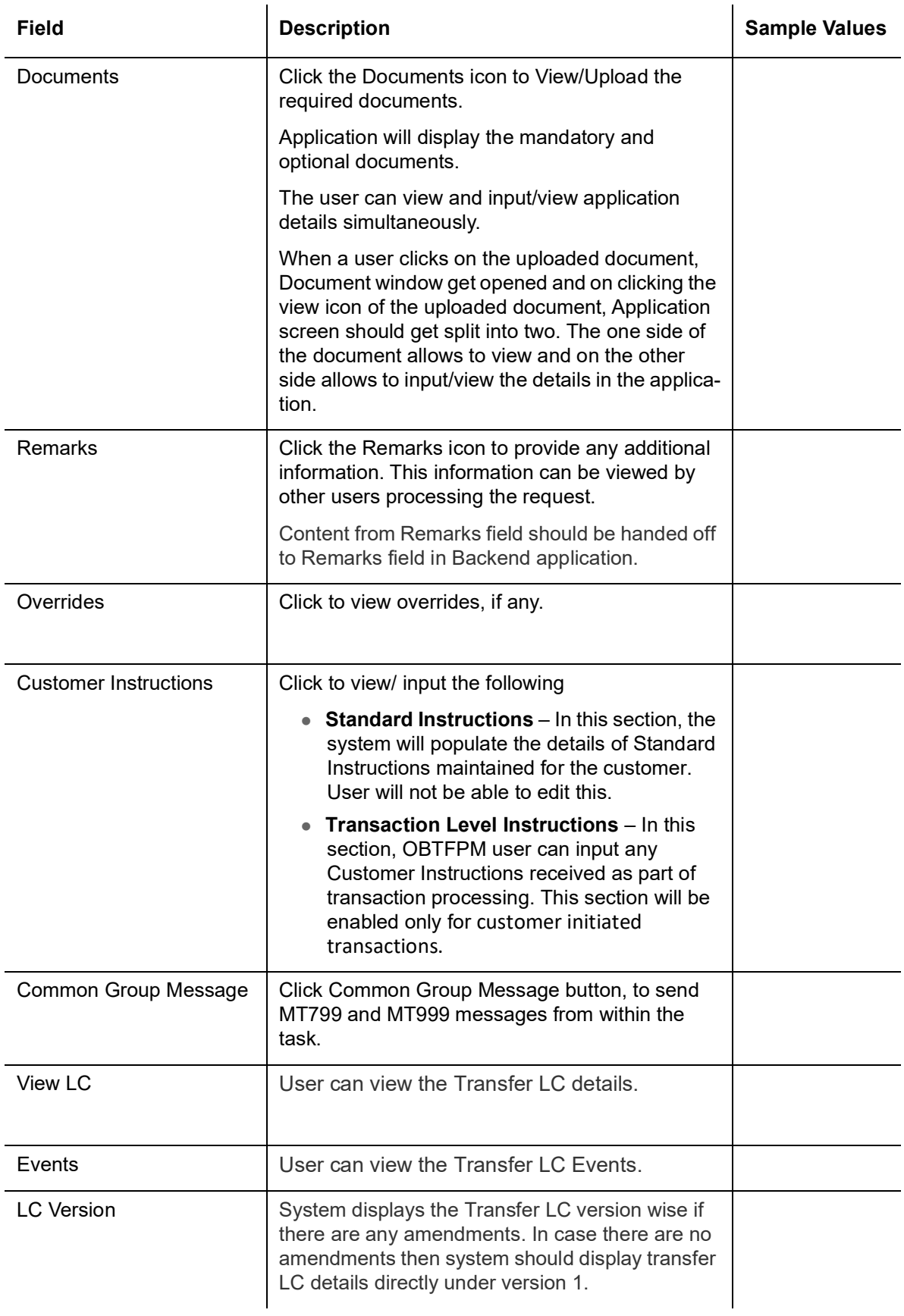

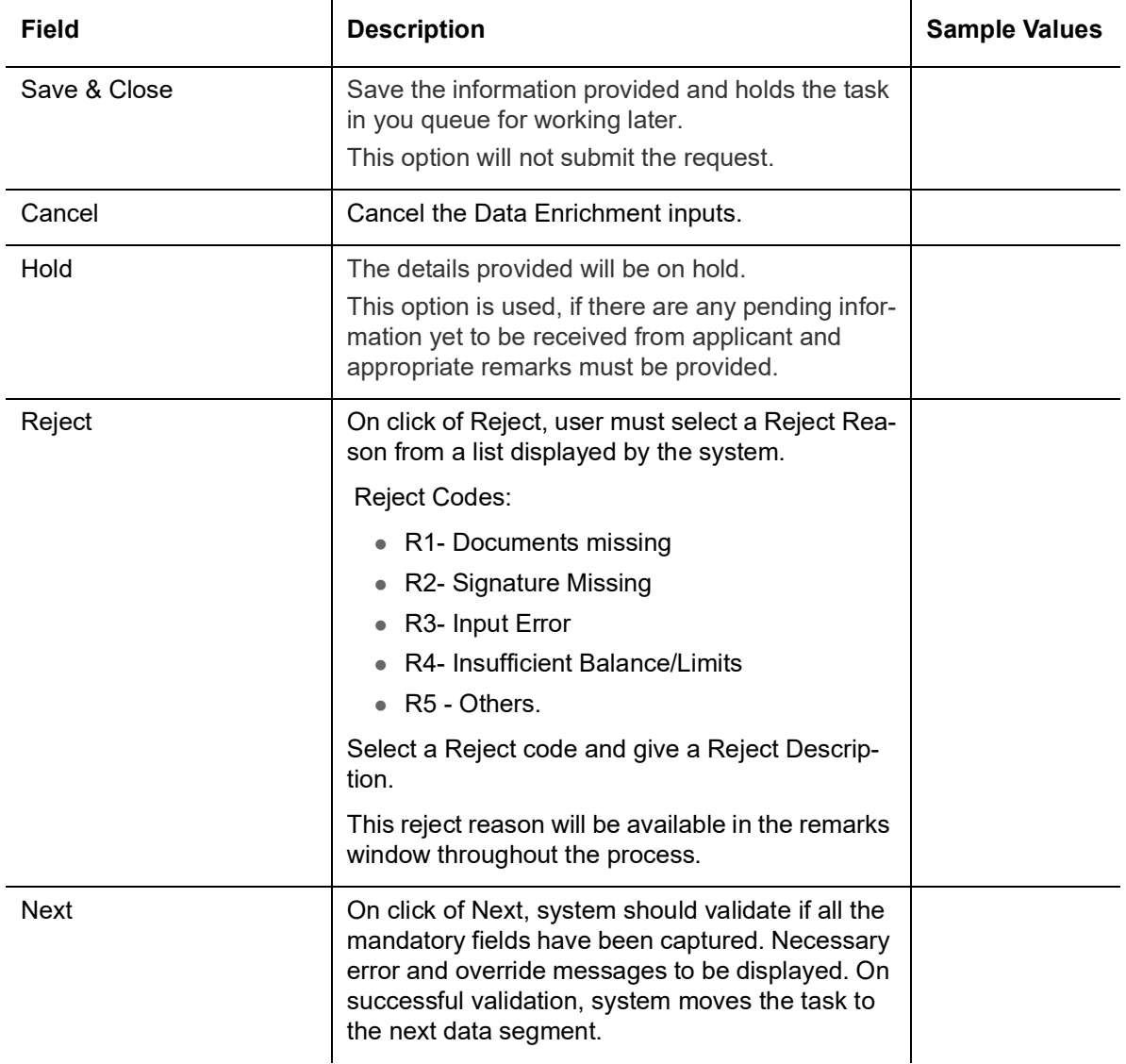

## <span id="page-23-0"></span>**3.3.2 Additional Fields**

<span id="page-23-1"></span>In this section, the user can view/enter the details in the additional fields implemented by the bank for Export LC Transfer Amendment Beneficiary Consent.

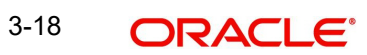

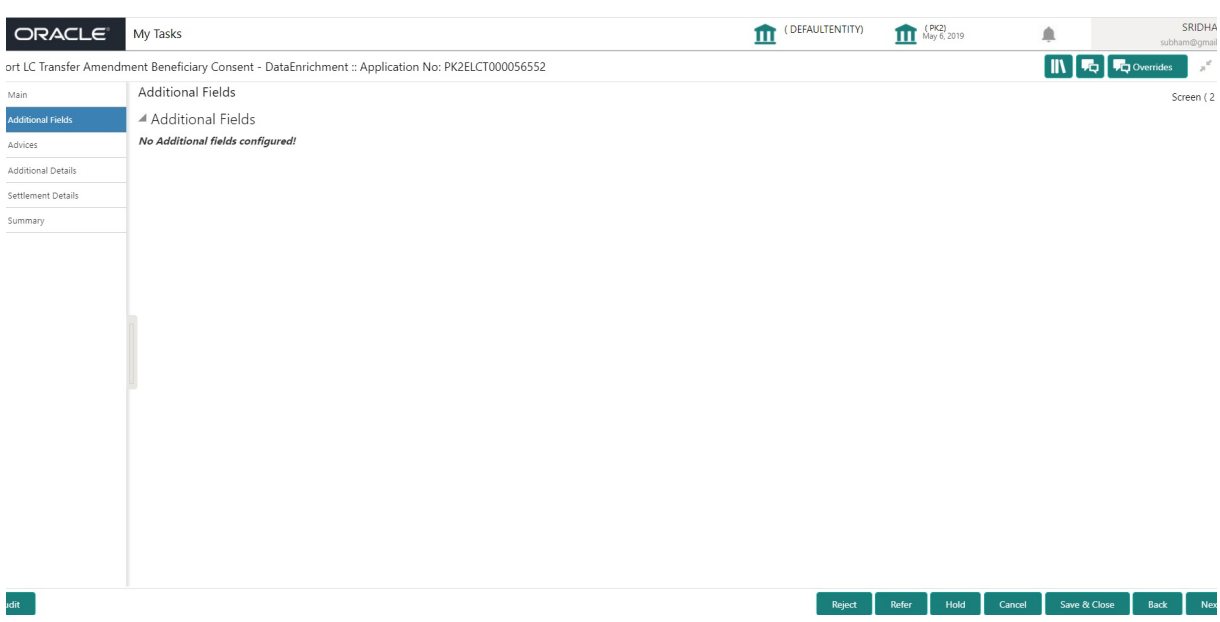

Any user defined fields maintained at the bank level should be available in this Additional field details.

#### **3.3.2.1 Action Buttons**

<span id="page-24-0"></span>Use action buttons based on the description in the following table:

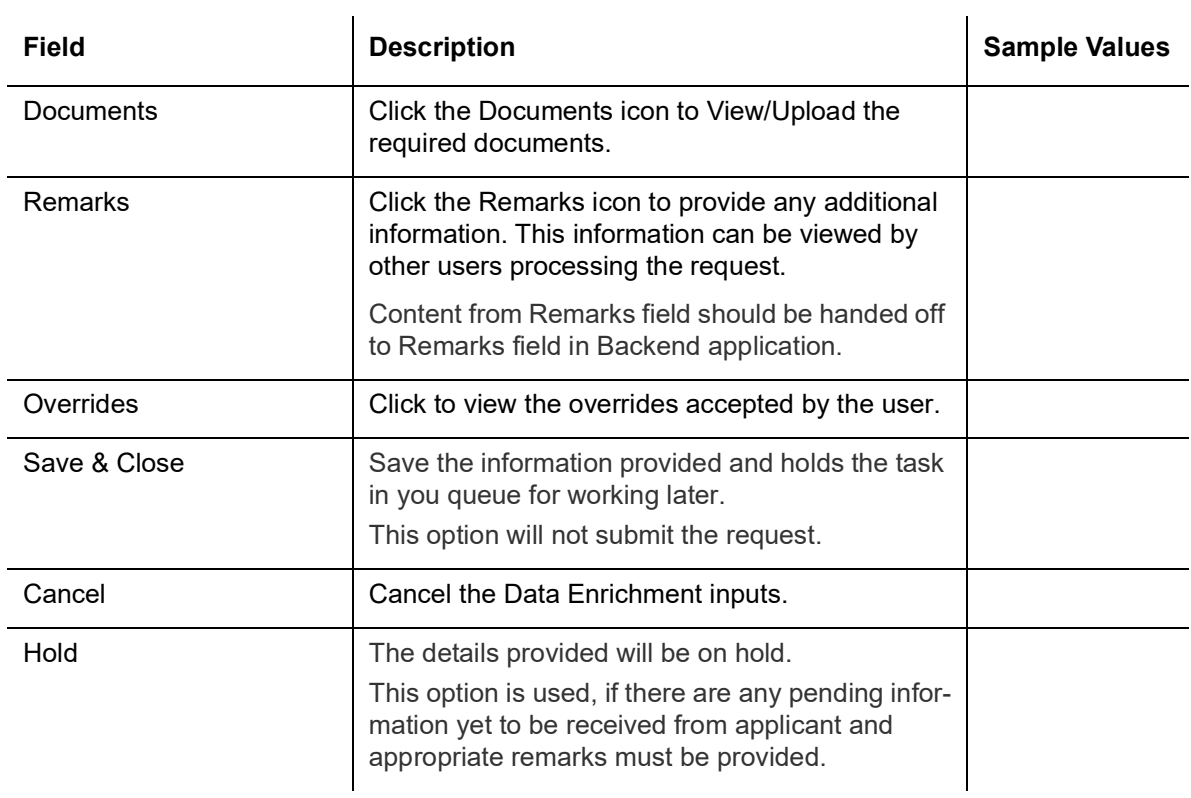

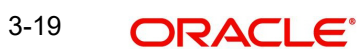

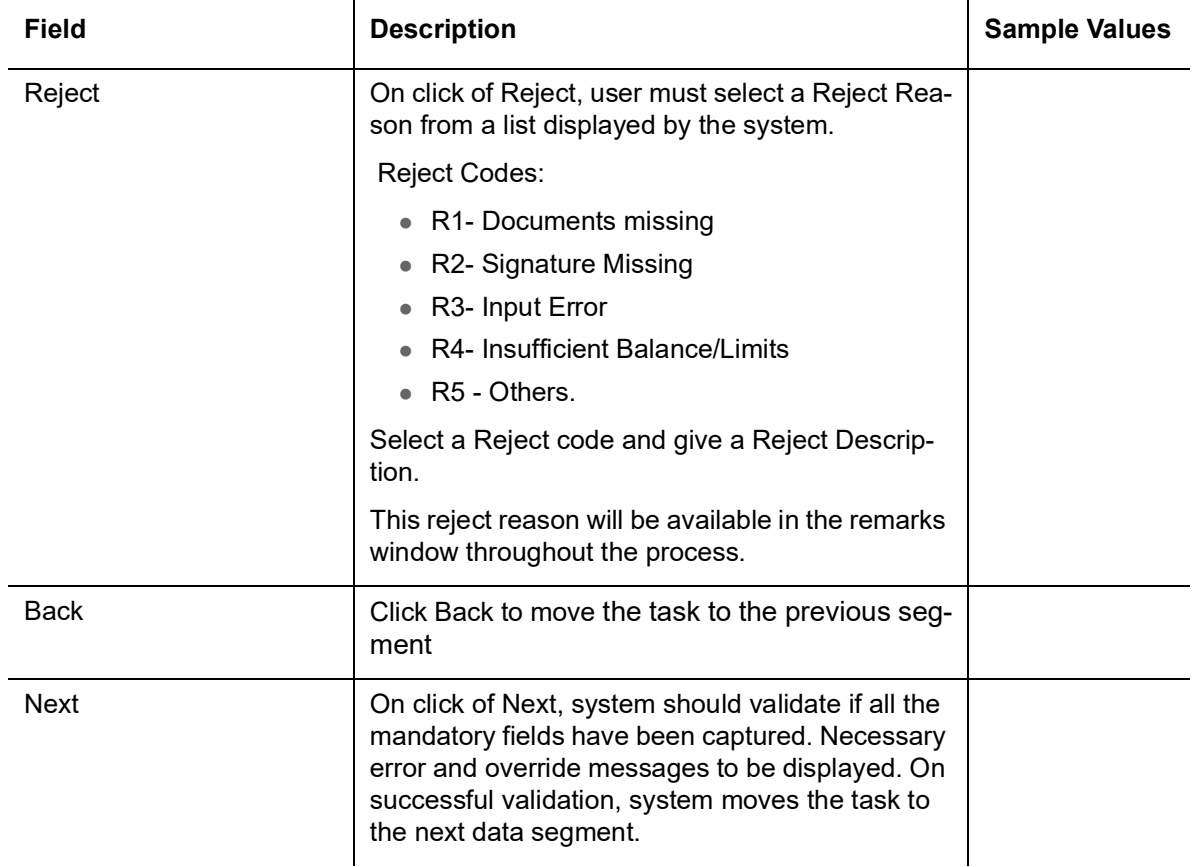

## <span id="page-25-0"></span>**3.3.3 Advices**

<span id="page-25-1"></span>Data Enrichment user can view the advices generated during Export LC Transfer Amendment Beneficiary Consent request. Some of the possible advices could be Payment message (Debit Advice) and Second Beneficiary Consent Advice.

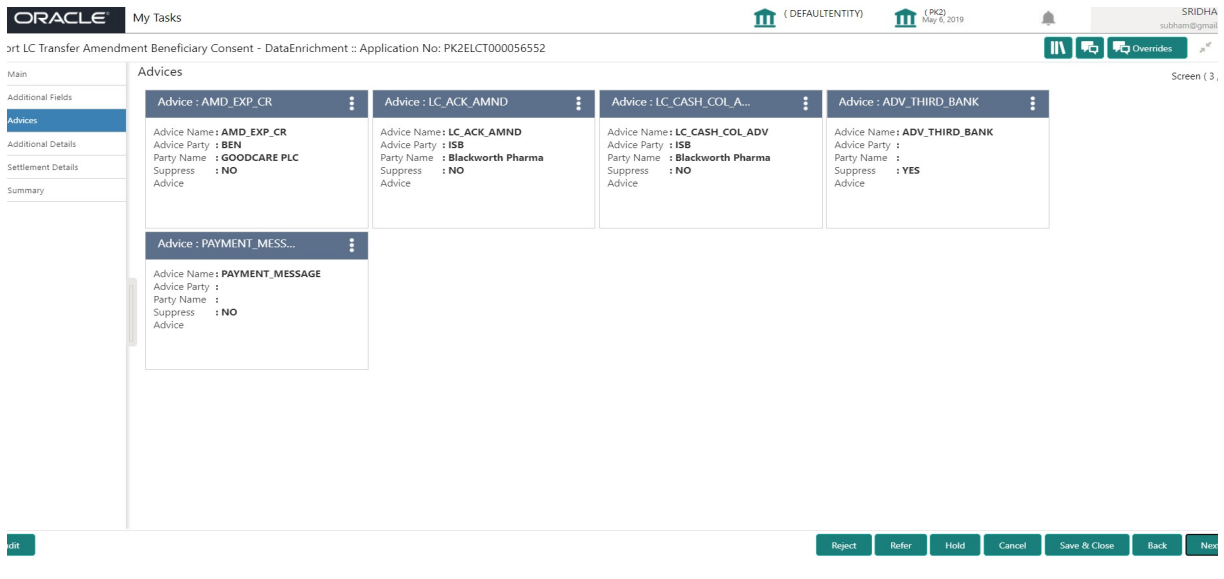

<span id="page-26-0"></span>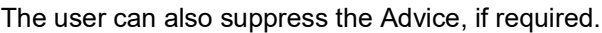

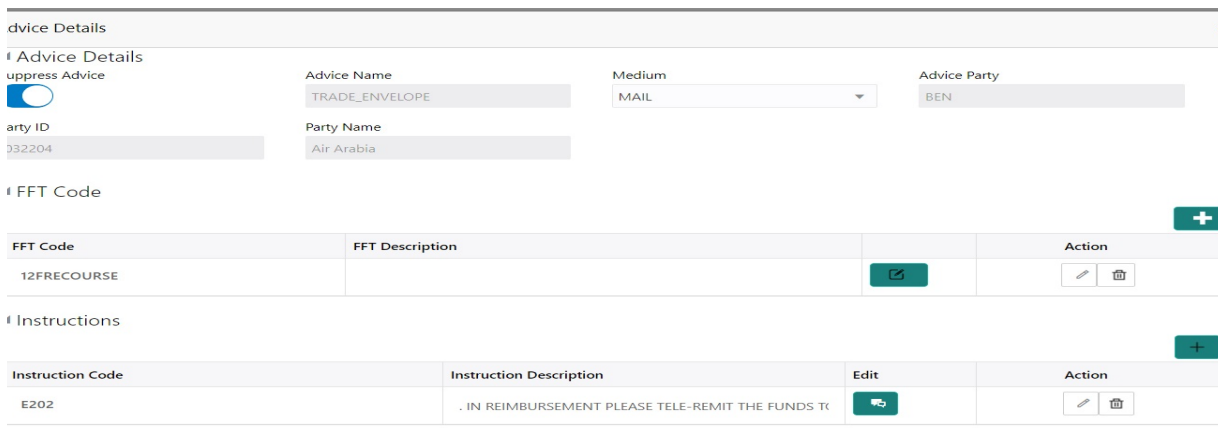

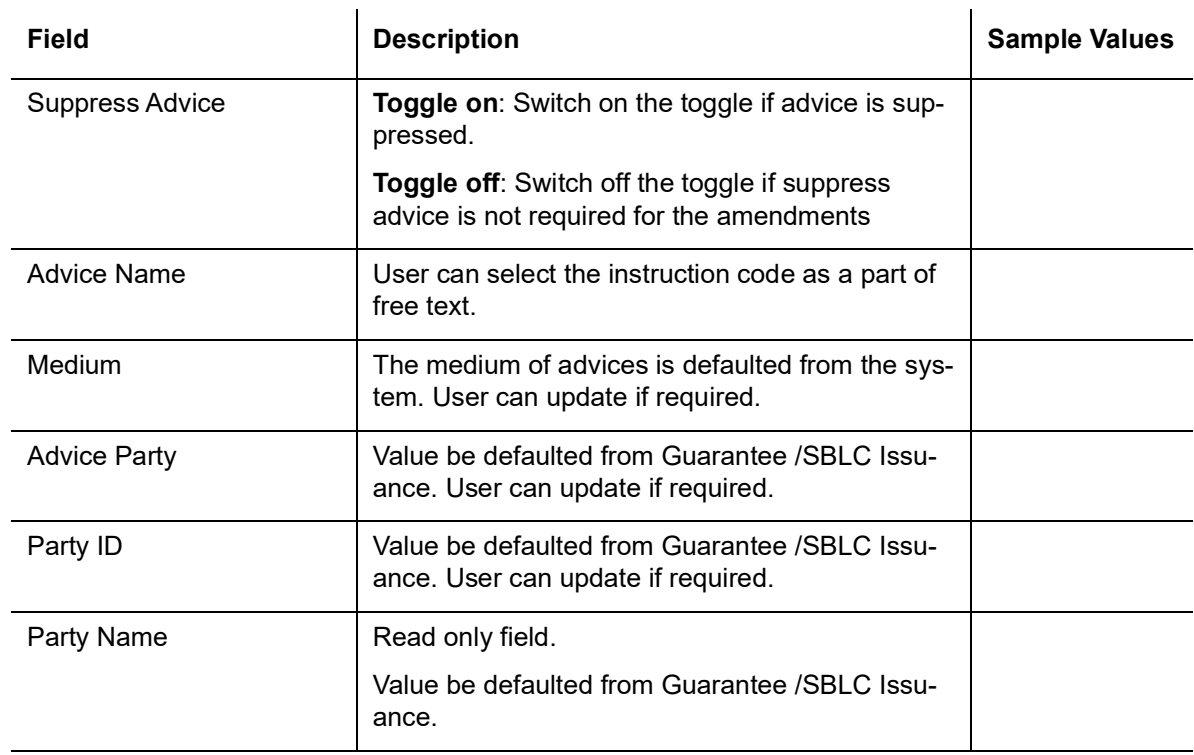

## Free Format Text

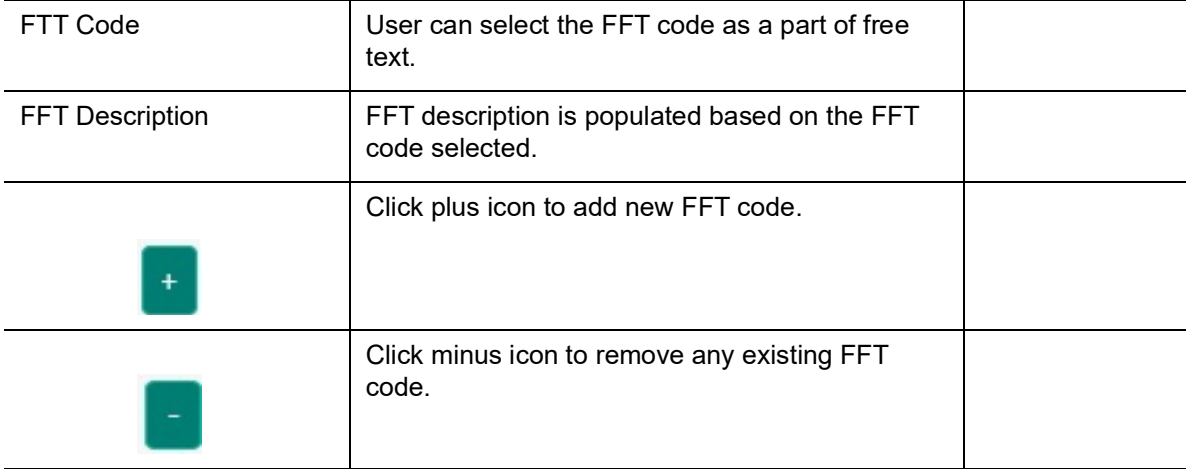

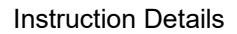

 $\begin{bmatrix} & \mathsf{OK} \end{bmatrix}$  Cancel

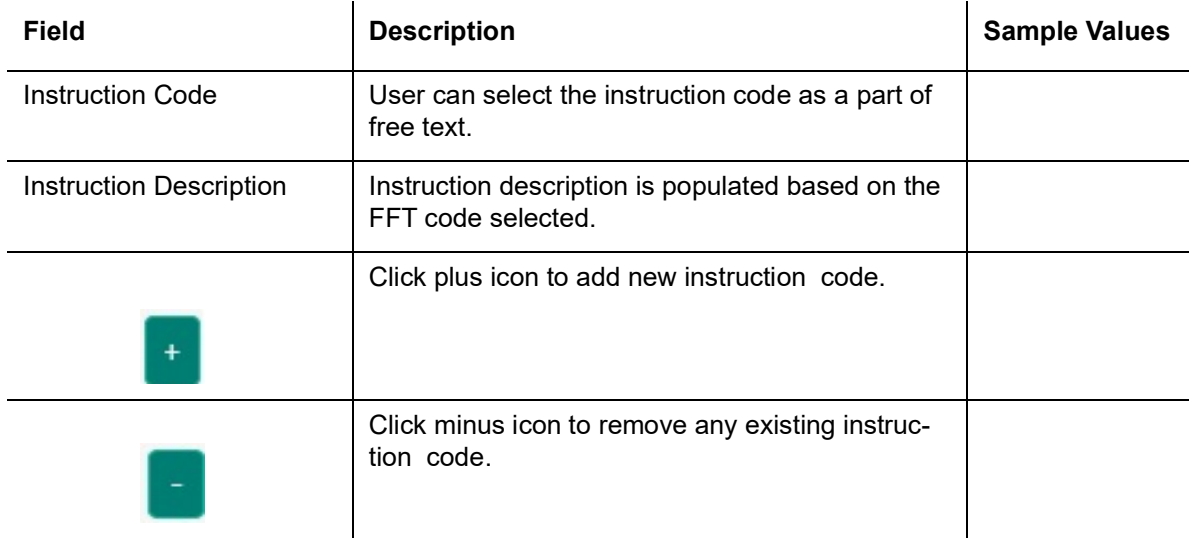

### **3.3.3.1 Action Buttons**

<span id="page-27-0"></span>Use action buttons based on the description in the following table:

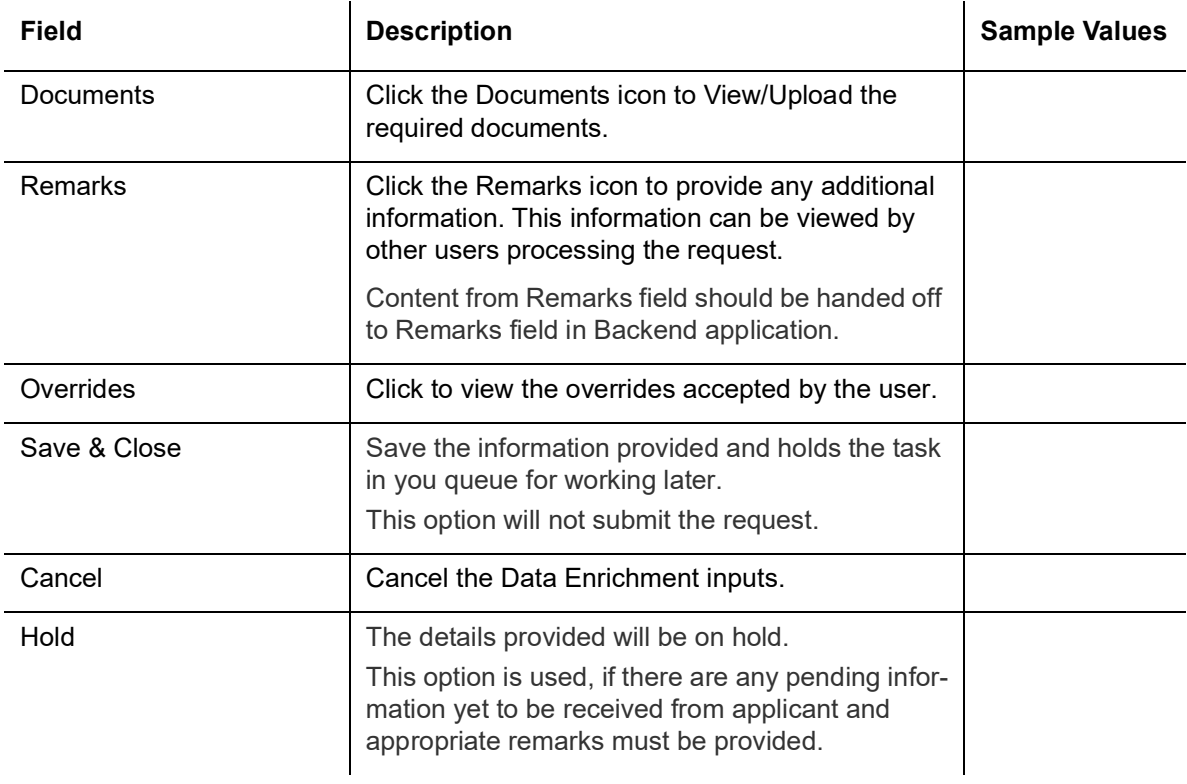

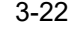

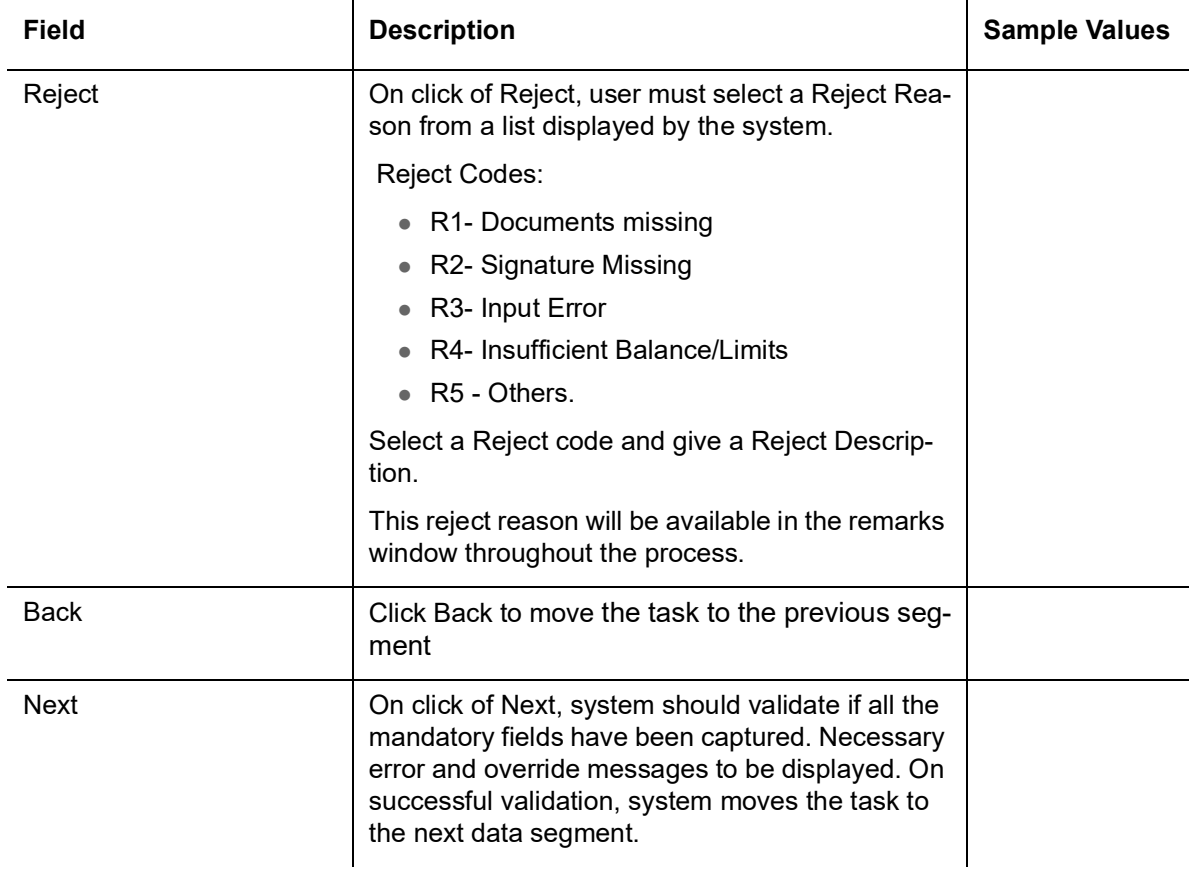

### <span id="page-28-0"></span>**3.3.4 Additional Details**

<span id="page-28-1"></span>Data Enrichment user can verify and enter the basic additional details available for the Export LC Transfer Amendment Beneficiary Consent request.

The various additional details should be available as tile. Each tile can be selected and the respective screen will open for the user to capture details.

**III To To** Overrides ort LC Transfer Amendment Beneficiary Consent - DataEnrichment :: Application No: PK2ELCT000062899 Main Additional Details Screen (4) Additional Fields Commission, Charges an... **:** Preview Messages : Advices Charge<br>Commission<br>Tax Language :<br>Preview Advice : -: GBP 50 **Additional Details** Settlement Details rax<br>Block Status .<br>: Not Initiated Summary Reject Refer Hold Cancel Save & Close Back Next udit **a** 

This is a multi-grid section with facility to attach more than one line.

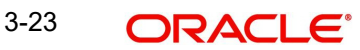

#### **3.3.4.1 Commission, Charges and Taxes**

<span id="page-29-0"></span>On landing to the Additional Details section, the default commission, charges and tax if any will get populated.

 If default charges are available under the product, they should be defaulted here with values. If customer or customer group specific charges are maintained, then the same will be defaulted from back end system.

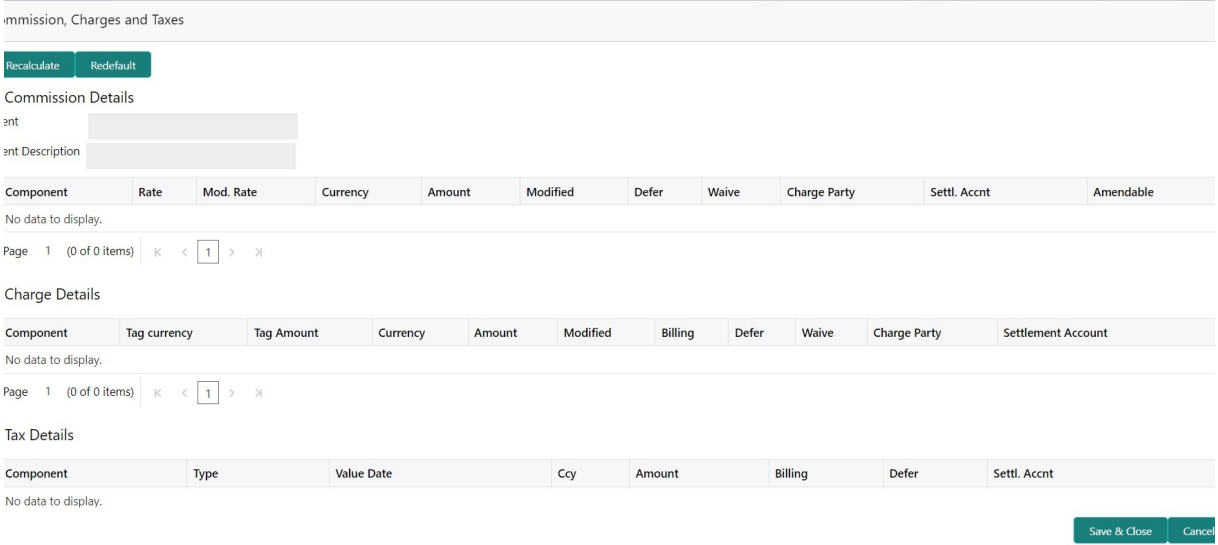

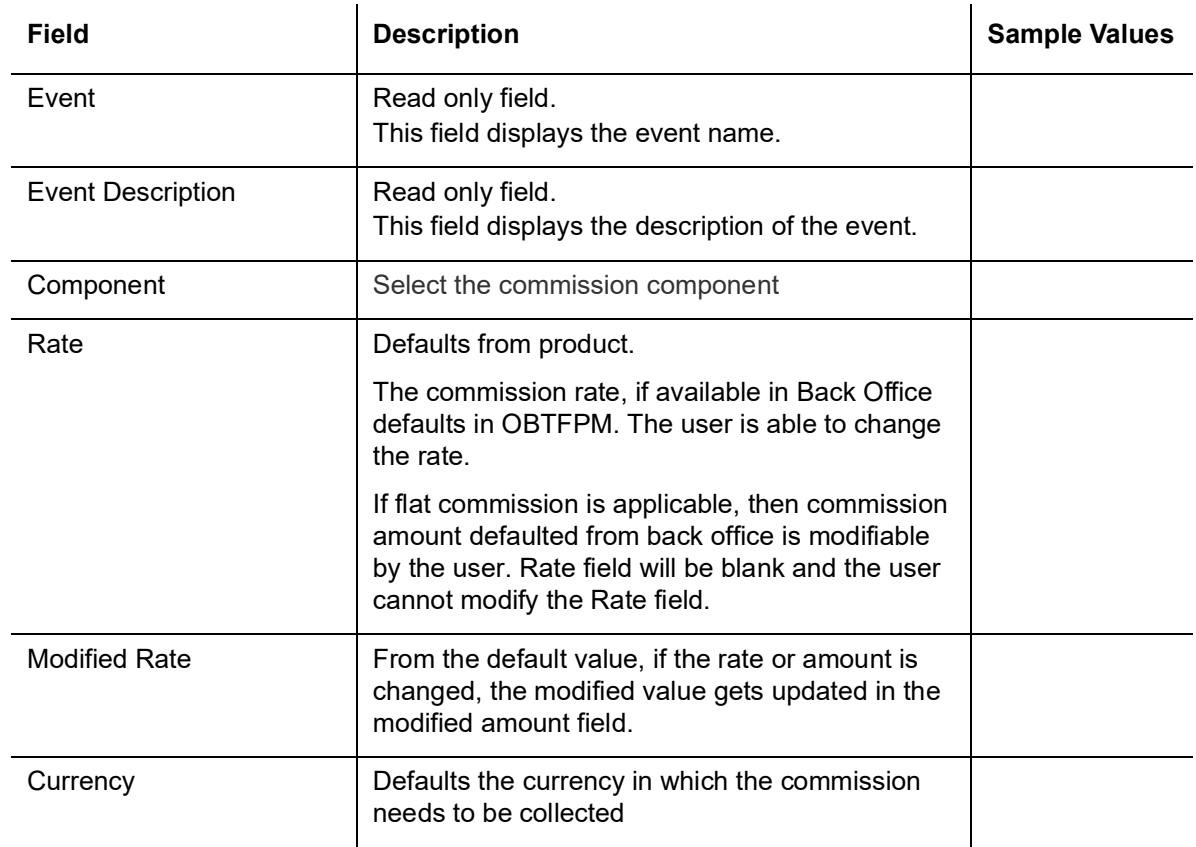

Commission Details are auto-populated from back-end system.

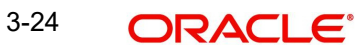

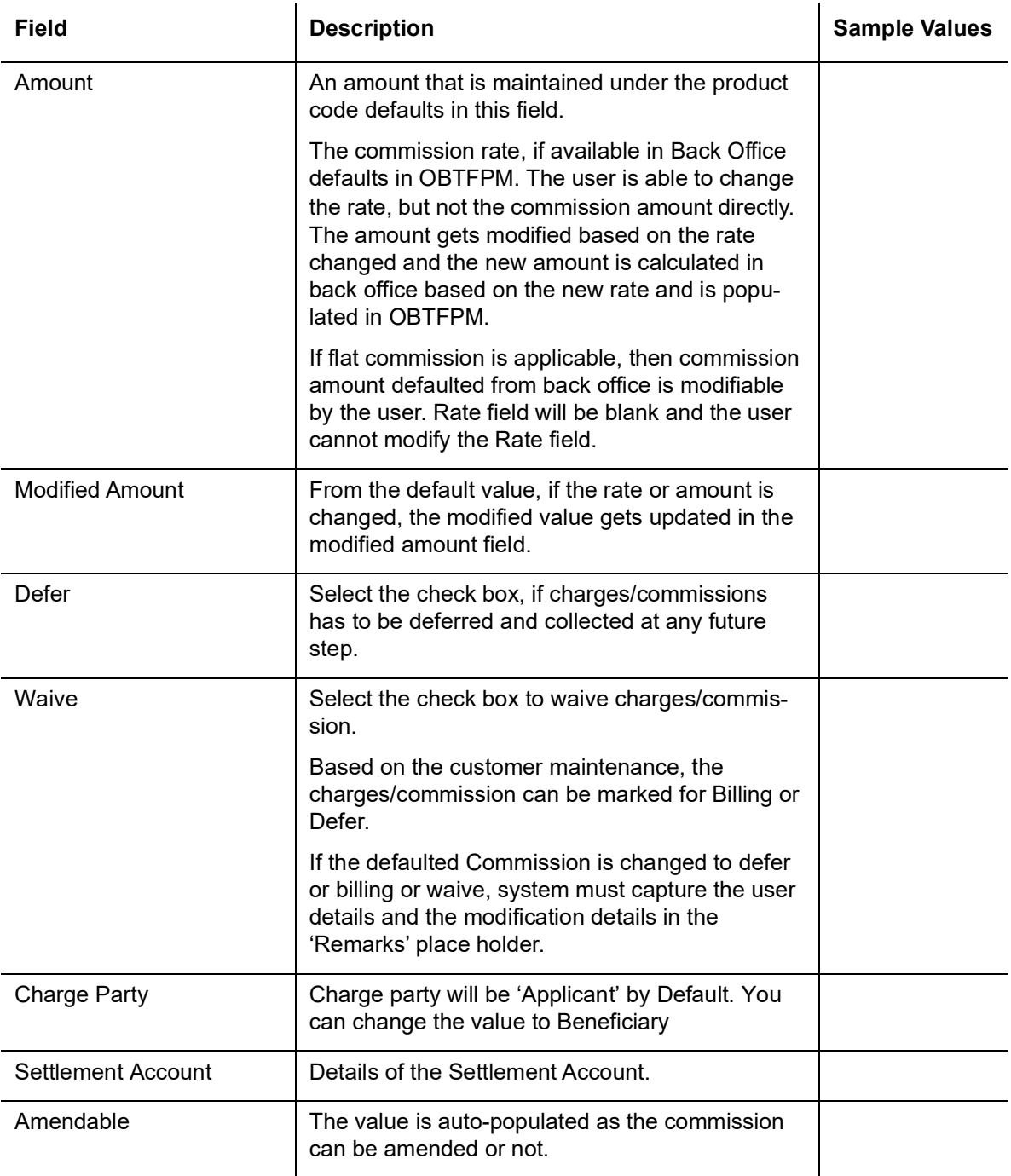

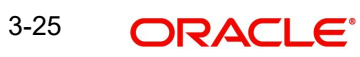

## **3.3.4.2 Charge Details**

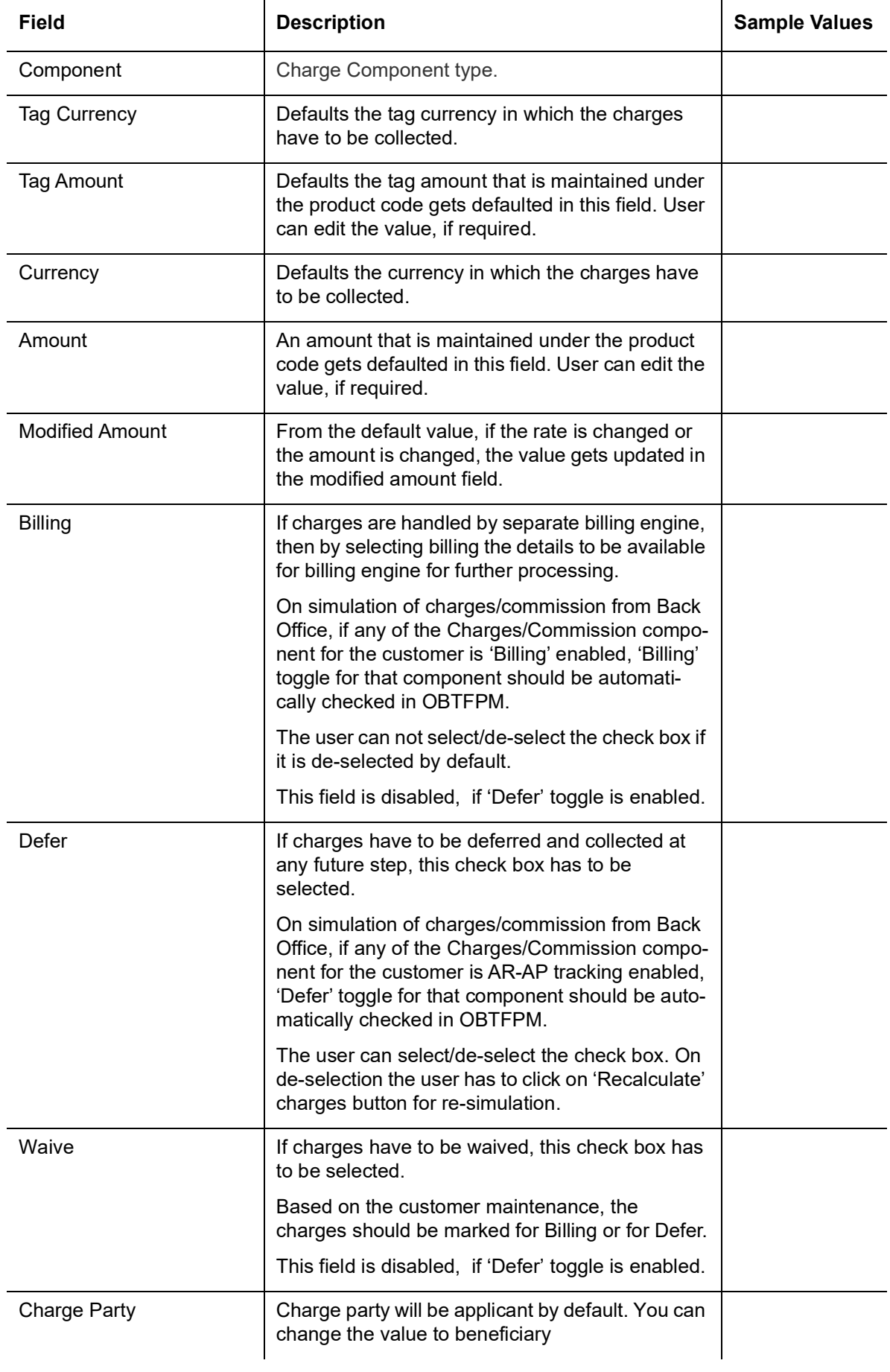

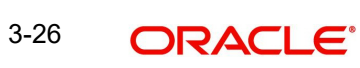

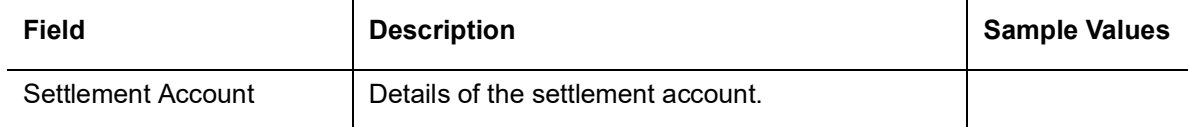

#### **3.3.4.3 Tax Details**

The tax component is calculated based on the commission and defaults if maintained at product level. User cannot update tax details and any change in tax amount on account of modification of charges/ commission will be available on click of Re-Calculate button or on hand off to back-end system.

Tax details are auto-populated from the back-end system.

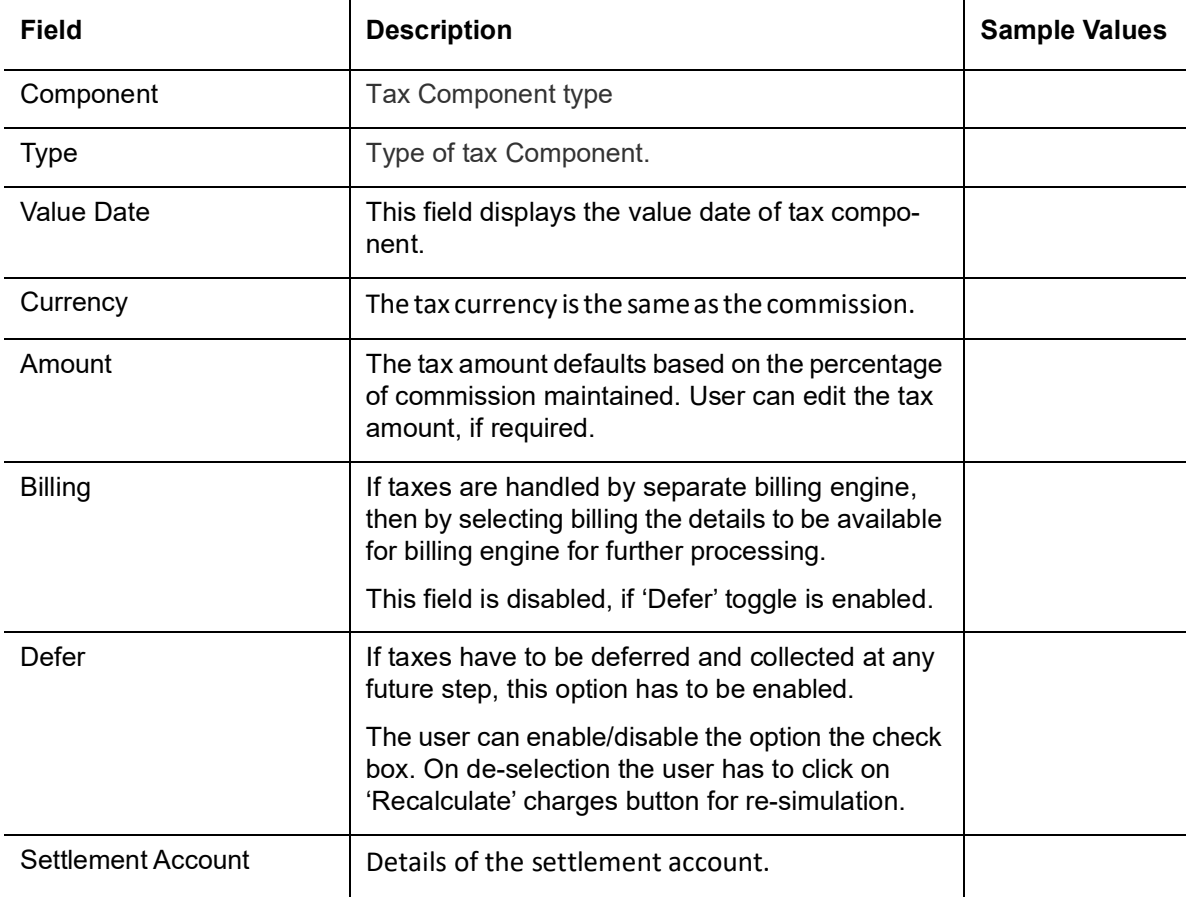

#### **3.3.4.4 Action Buttons**

<span id="page-32-0"></span>Use action buttons based on the description in the following table:

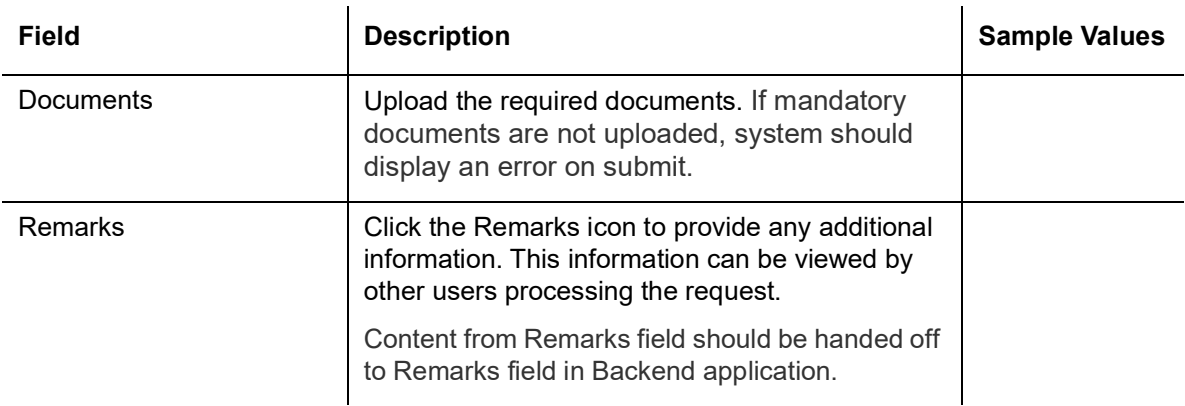

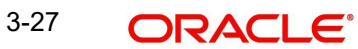

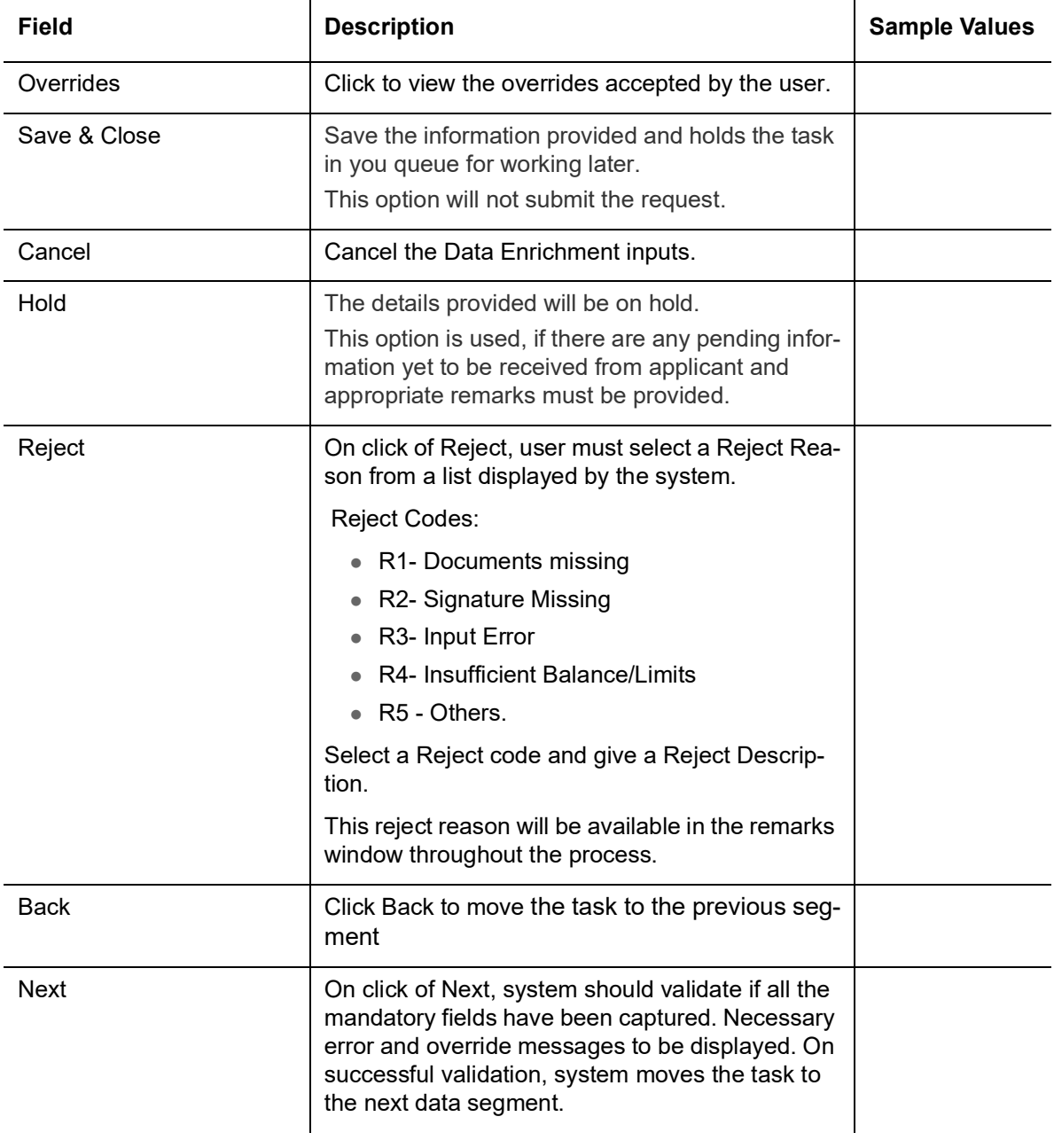

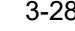

#### **3.3.4.5 Preview Message**

The bank user can view a preview of the message and advice simulated from back office which is based on the guarantee Claim captured in the previous screen.

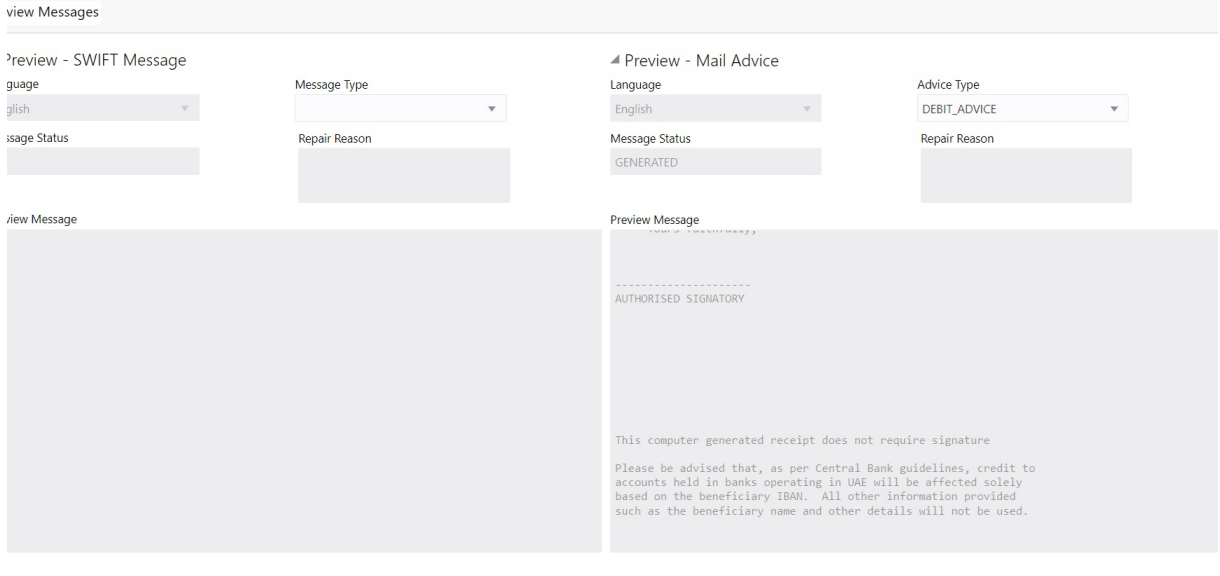

#### **Note**

A bank user can share the Draft SWIFT message to the customer through email, before the actual transmission of SWIFT message to the Advising Bank..

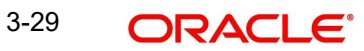

<span id="page-35-0"></span>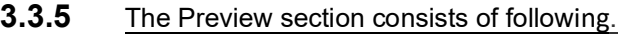

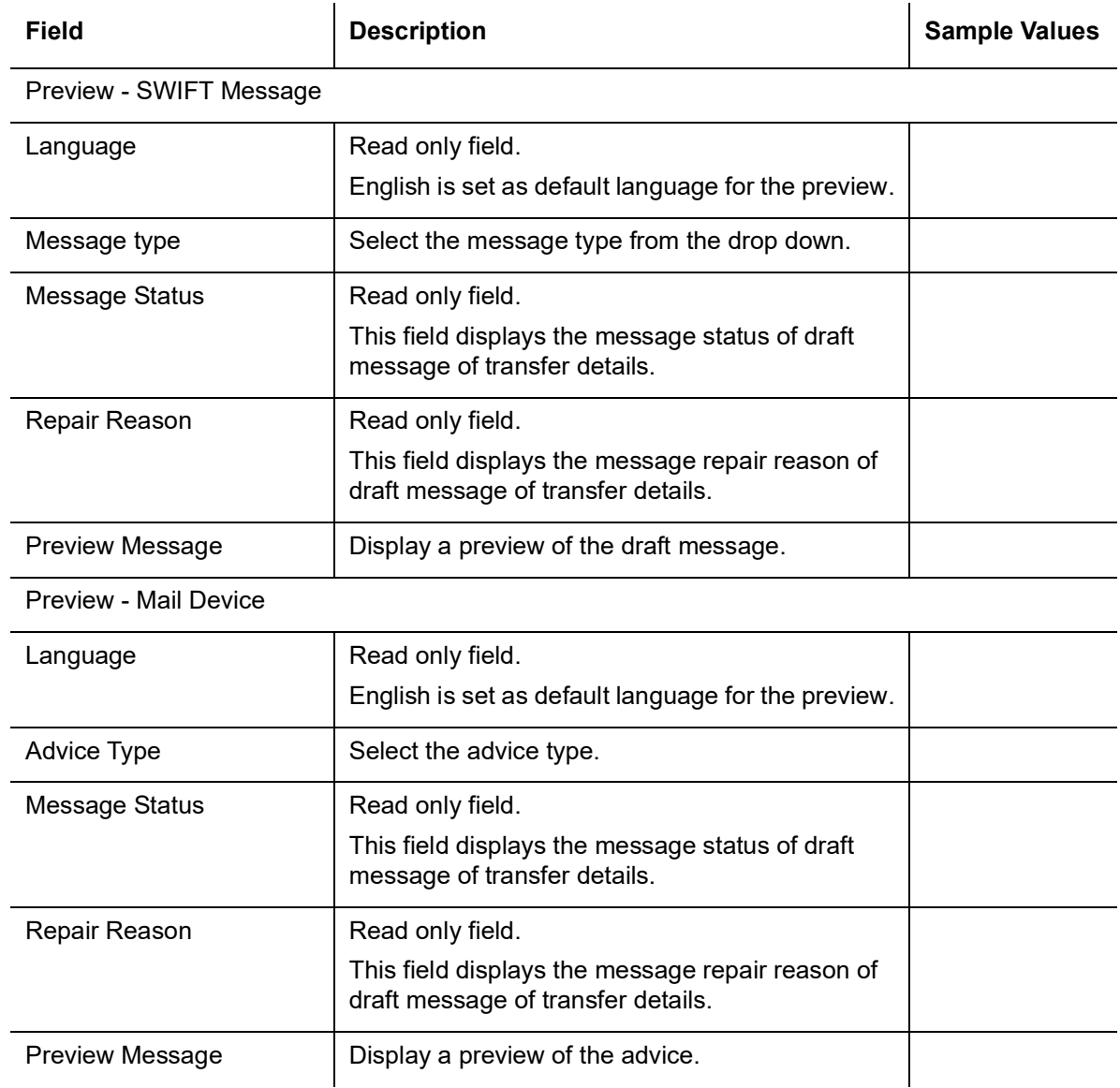

## <span id="page-36-0"></span>**3.3.6 Settlement Details**

The user can view/input the settlement details for Export LC Transfer Amendment Beneficiary Consent request. The following are the list of fields to be displayed.

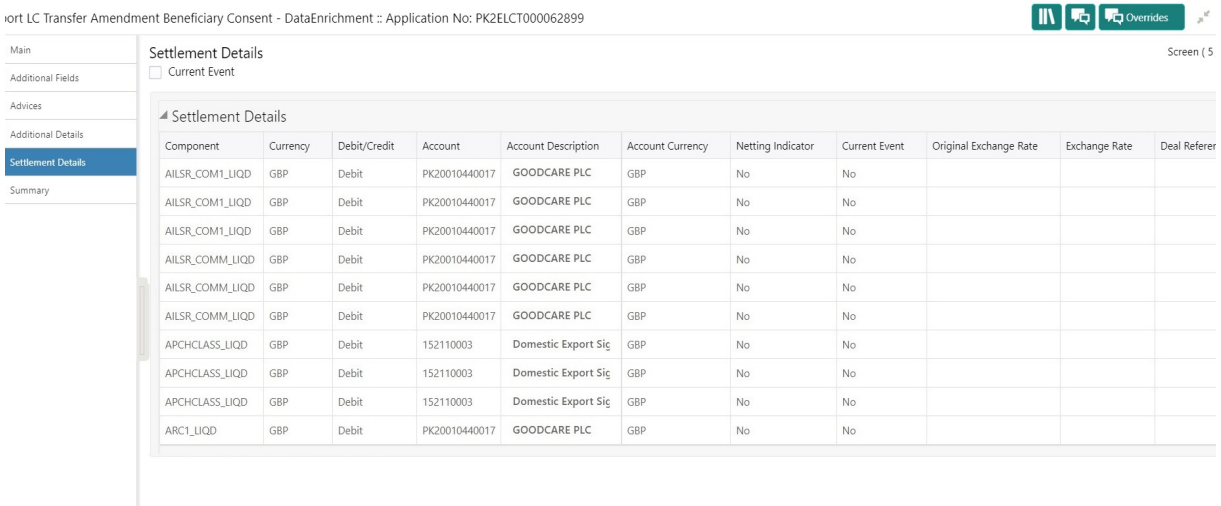

udit **a** 

Provide the settlement details based on the description in the following table:

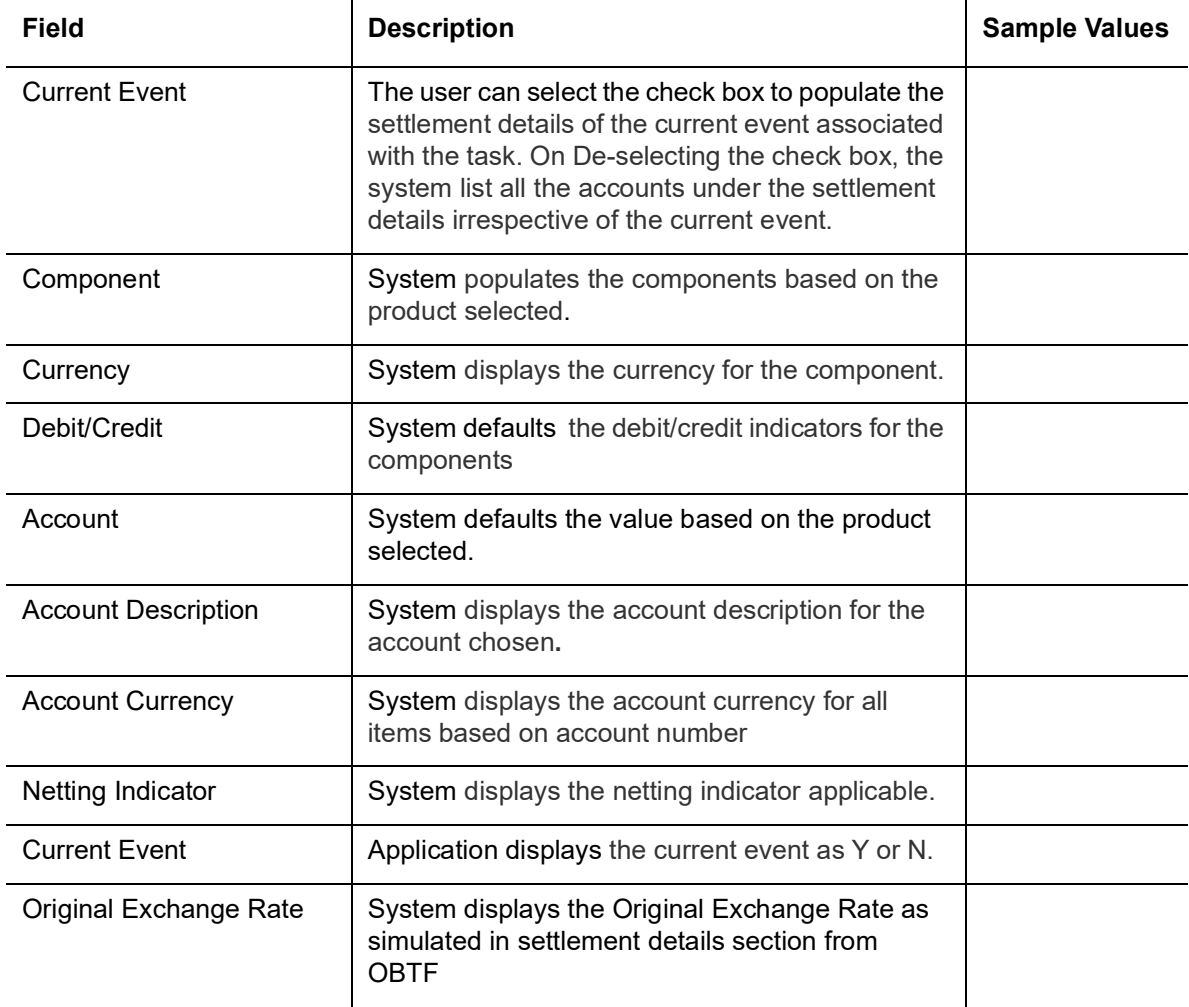

Reject Refer Hold Cancel Save & Close Back Nex

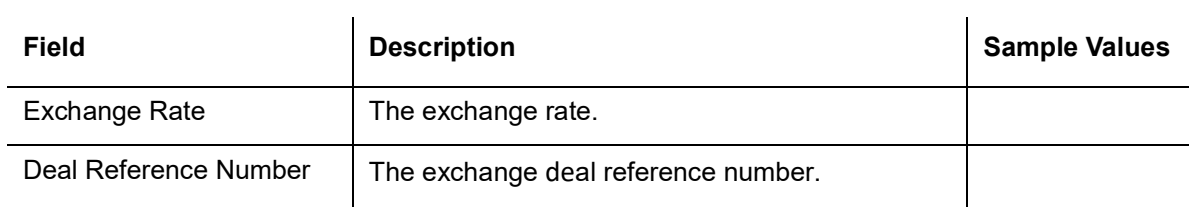

## **3.3.6.1 Action Buttons**

Use action buttons based on the description in the following table:

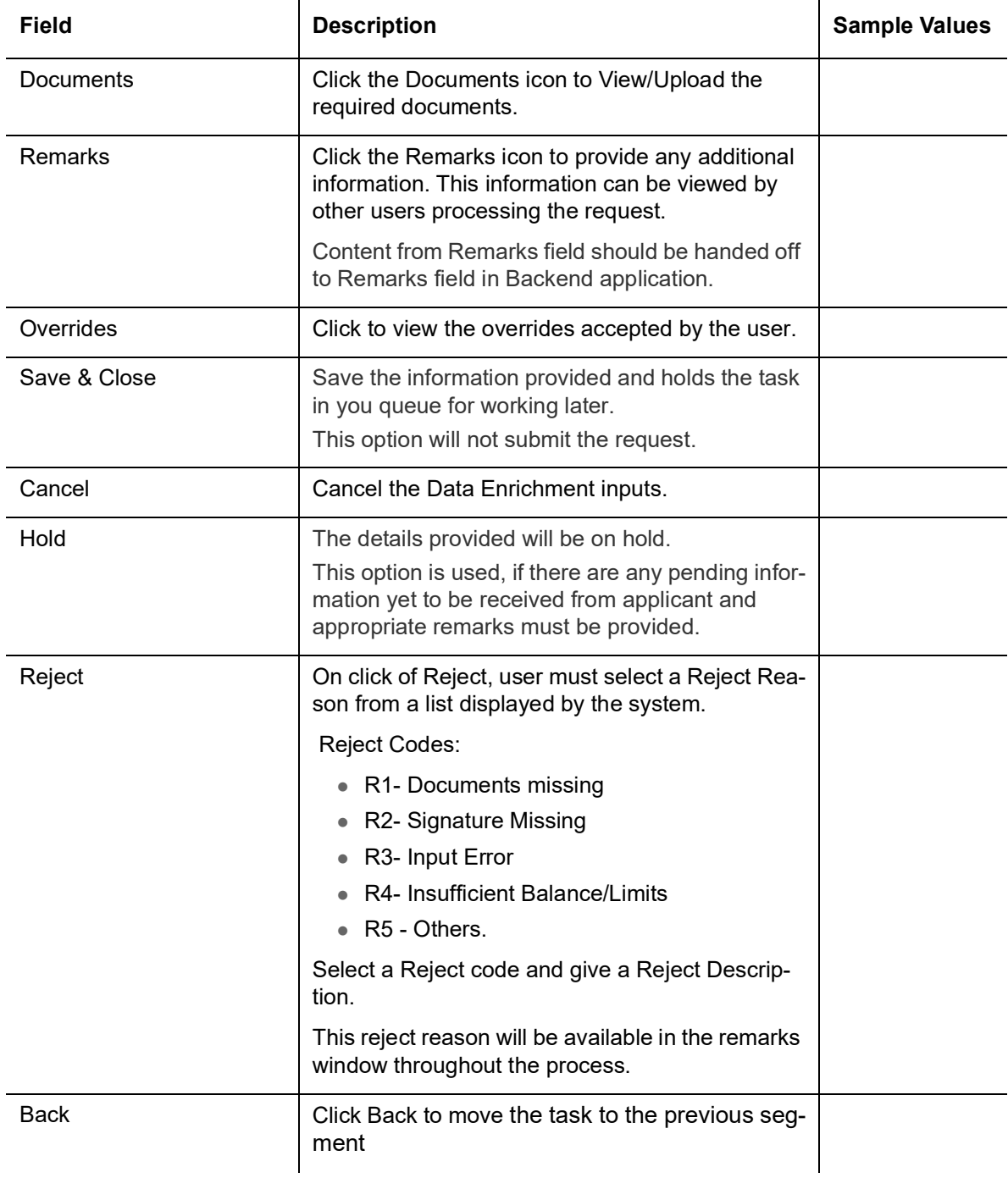

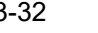

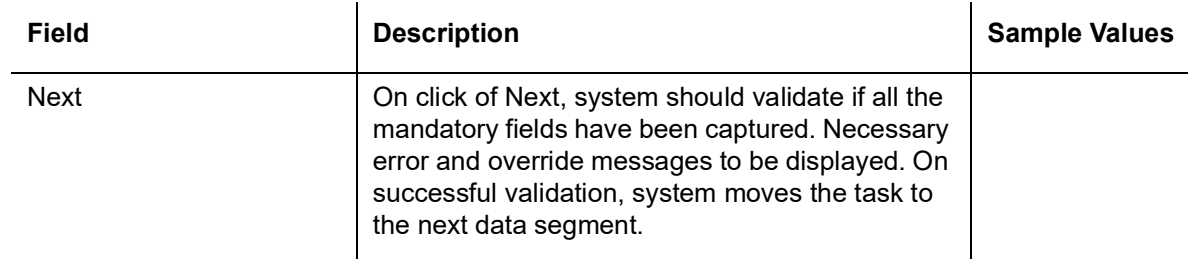

#### <span id="page-38-0"></span>**3.3.7 Summary**

<span id="page-38-1"></span>User can review the summary of details updated in Data Enrichment stage. As part of summary screen, user can see the summary tiles. The tiles should display a list of important fields with values User can drill down from summary Tiles into respective data segments.

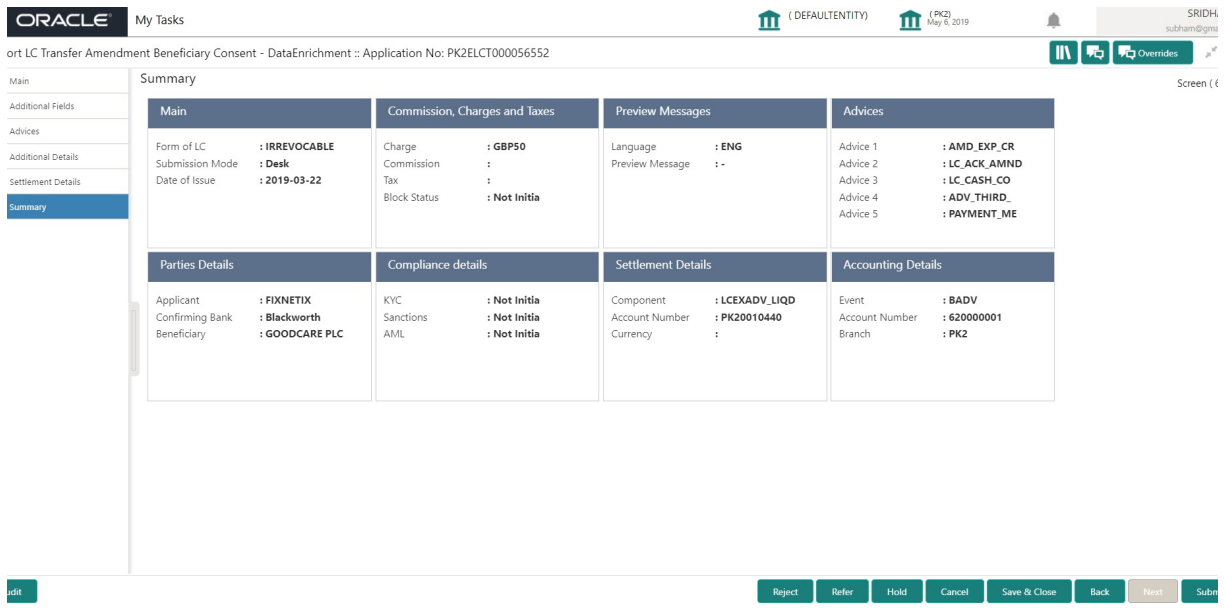

#### **Tiles Displayed in Summary**

- Main Details User can view the application details and Transfer LC details. User can modify the details, if required.
- Commission, Charges and Taxes: User can see the details provided for charges. User should be able to update the details if required.
- Advices**:** User should be able to view the advice details.
- Preview Message: User can see the preview details grid.
- Parties Details: User can see the party details like beneficiary, advising bank etc.
- Settlement Details: User can see the Settlement details.
- Compliance Details: User can see the compliance details tiles. The status should be verified for KYC, AML and Sanction Checks.
- Accounting Details: User can view the accounting details.

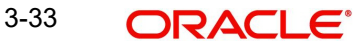

## **3.3.7.1 Action Buttons**

<span id="page-39-0"></span>Use action buttons based on the description in the following table:

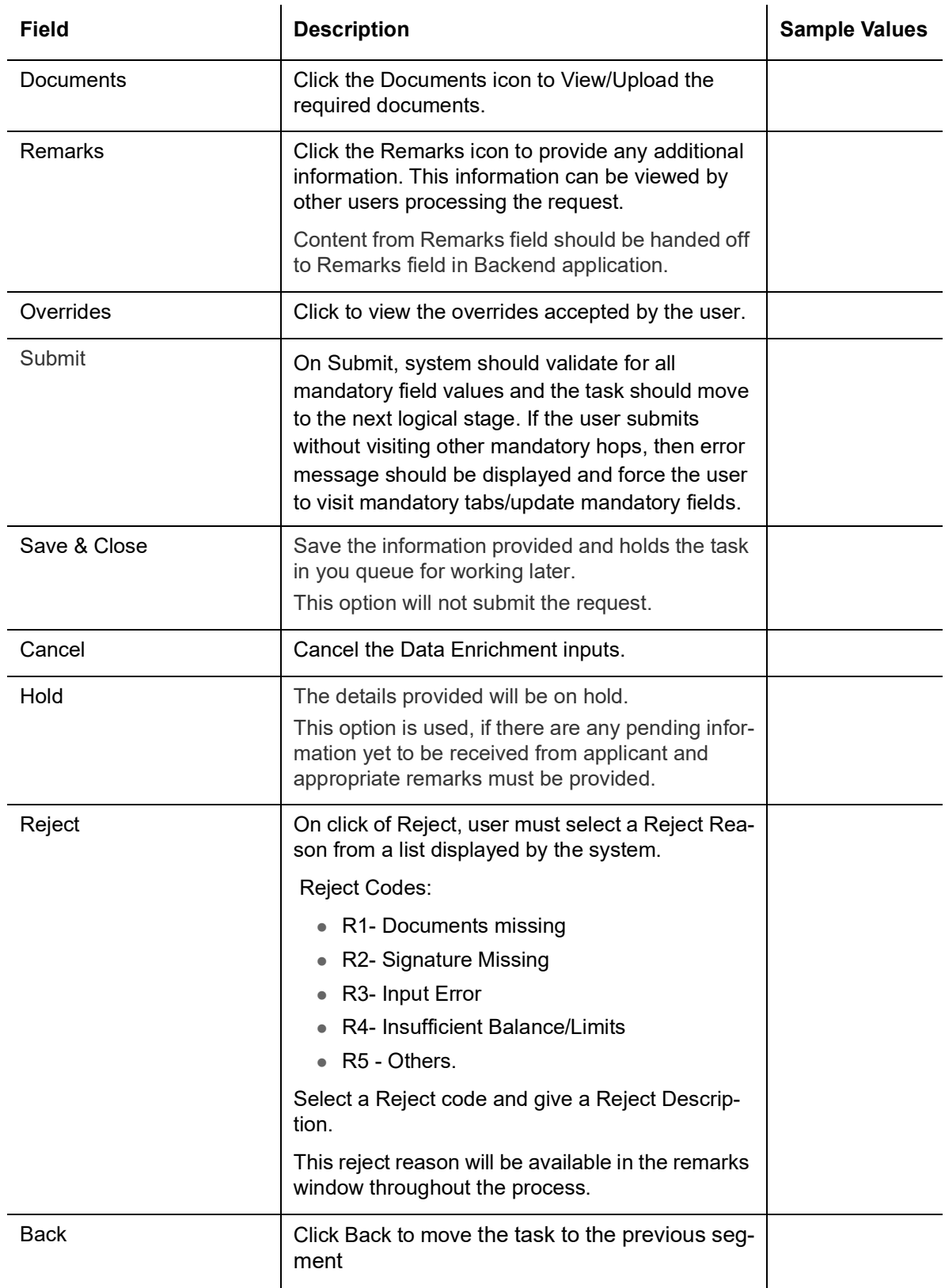

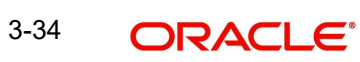

# <span id="page-40-0"></span>**3.4 Approval**

<span id="page-40-1"></span>The user can review the summary of details updated in multilevel approval stage of Export LC Transfer Amendment Beneficiary Consent request and approve the Export LC Transfer Amendment Beneficiary Consent.

The user can see the summary tiles. The tiles should display a list of important fields with values. User must be able to drill down from summary Tiles into respective data segments to verify the details of all fields under the data segment.

#### **Note**

The user can simulate/recalculate charge details and during calling the handoff, if handoff is failed with error the OBTFM displays the Handoff failure error during the Approval of the task.

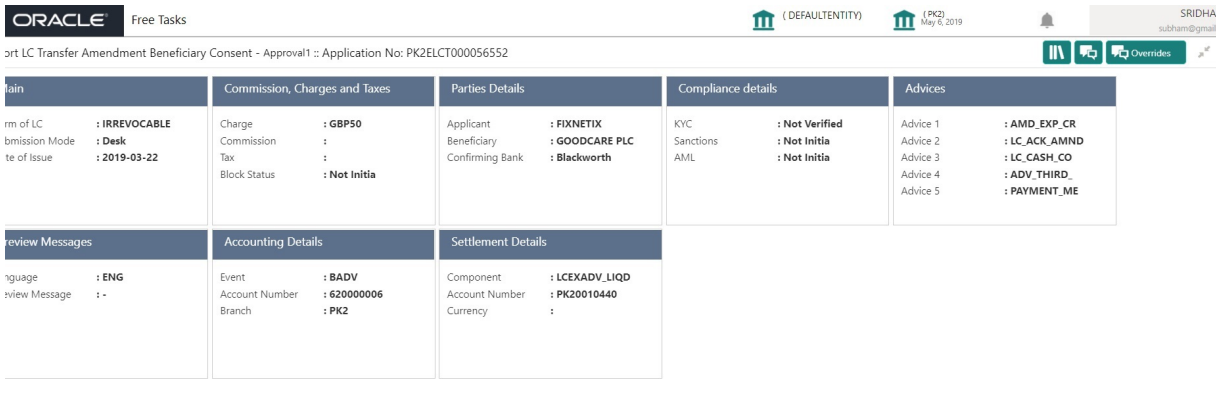

Reject Refer Hold Approve Back Nex ıdit İ

#### **Tiles Displayed in Summary**

- Main Details User can view the application details and Transfer LC details. User can modify the details, if required.
- Commission, Charges and Taxes: User can see the details provided for charges. User should be able to update the details if required.
- Advices**:** User should be able to view the advice details.
- Preview Message: User can see the preview details grid.
- Parties Details: User can see the party details like beneficiary, advising bank etc.
- Settlement Details: User can see the Settlement details.
- Compliance Details: User can see the compliance details tiles. The status should be verified for KYC, AML and Sanction Checks.
- Accounting Details: User can view the accounting details.

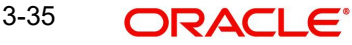

## **3.4.0.1 Action Buttons**

<span id="page-41-0"></span>Use action buttons based on the description in the following table:

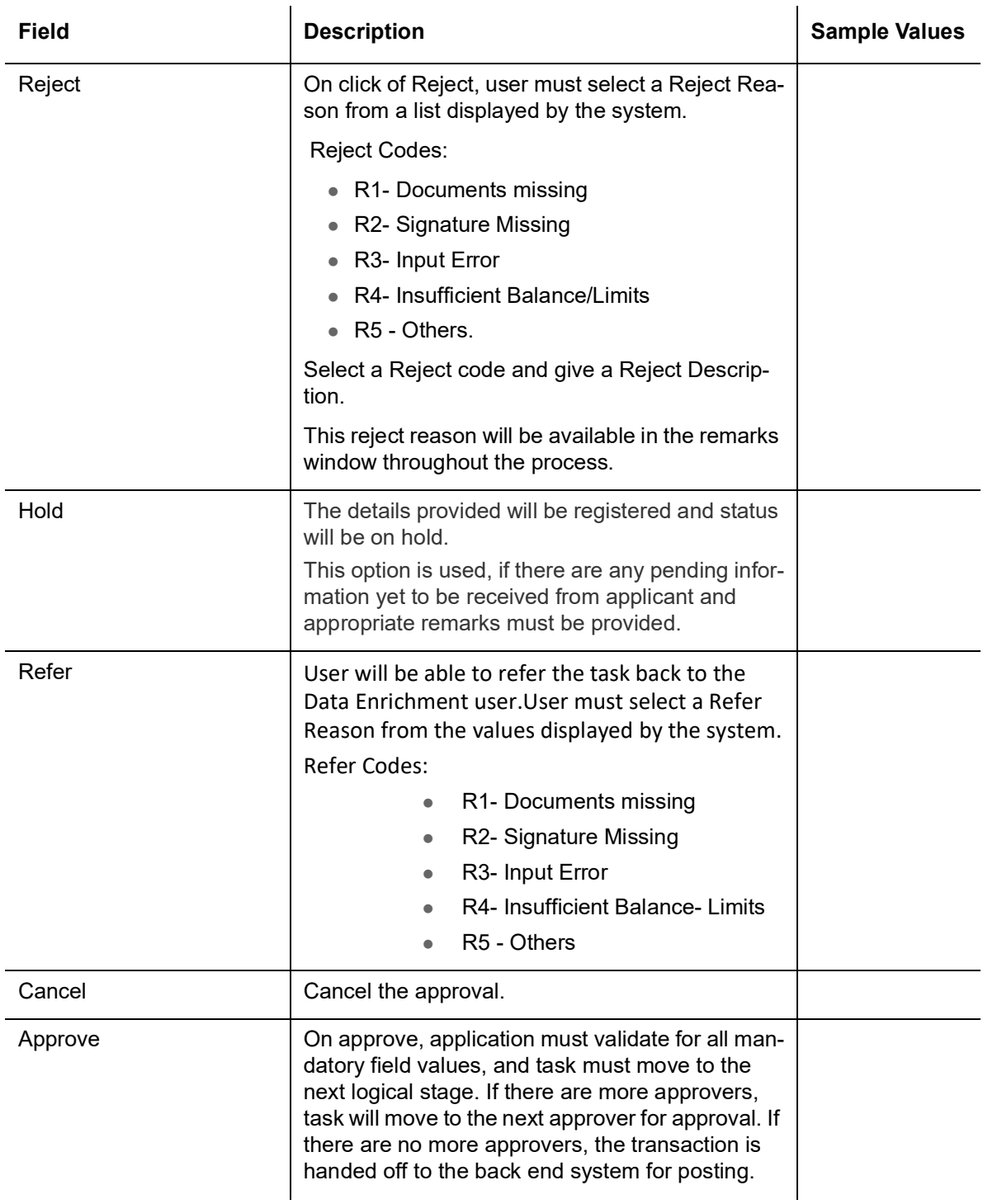

# **Index**

# $\mathbf{A}$

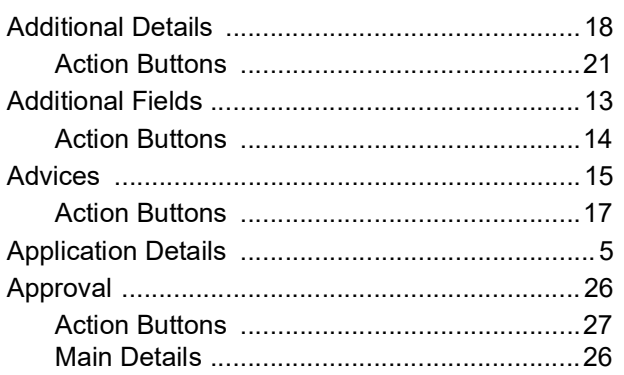

# $\overline{\mathbf{B}}$

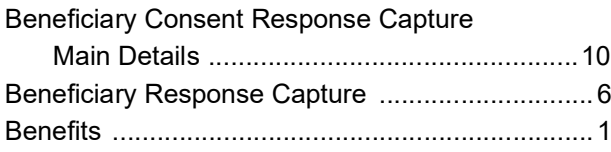

# $\mathbf c$

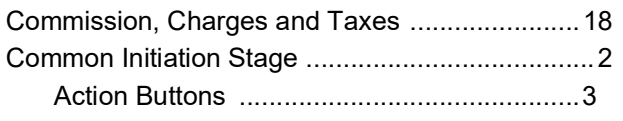

# $\mathbf{D}$

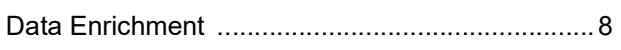

# $\overline{\mathsf{E}}$

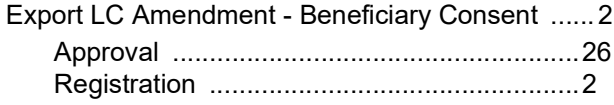

# G

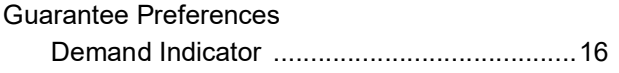

# $\overline{\mathsf{K}}$

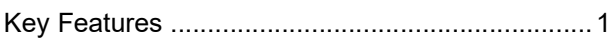

# $\mathbf M$

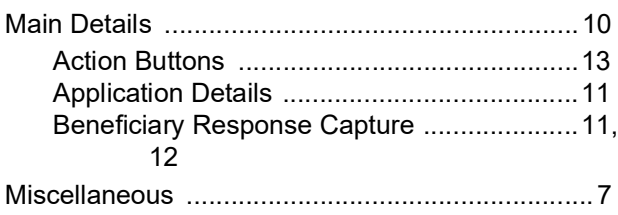

# $\mathbf{o}$

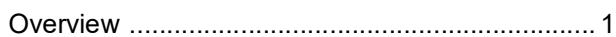

## $\mathsf{R}$

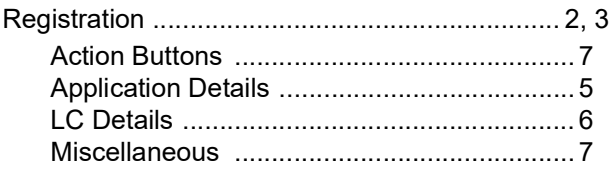

# $\mathsf{s}$

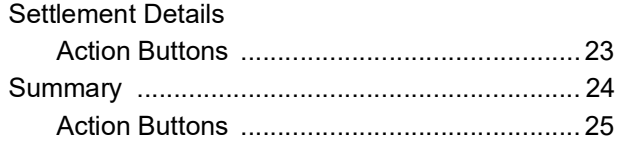

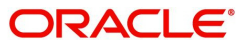